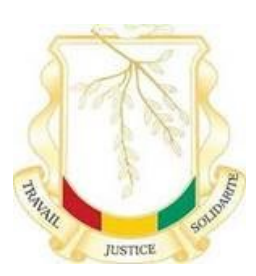

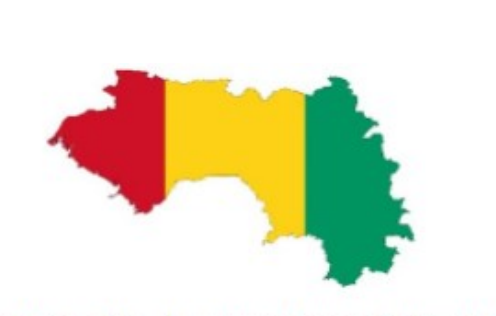

Cartographie des Structures de Santé

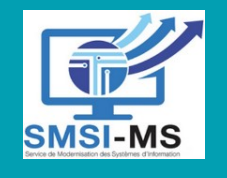

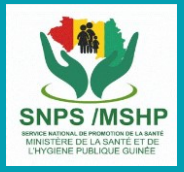

2023

# **Guide d'alimentation du contenu Portail Guinéen Information Santé**

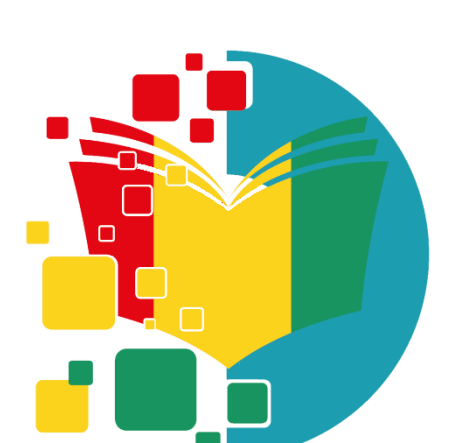

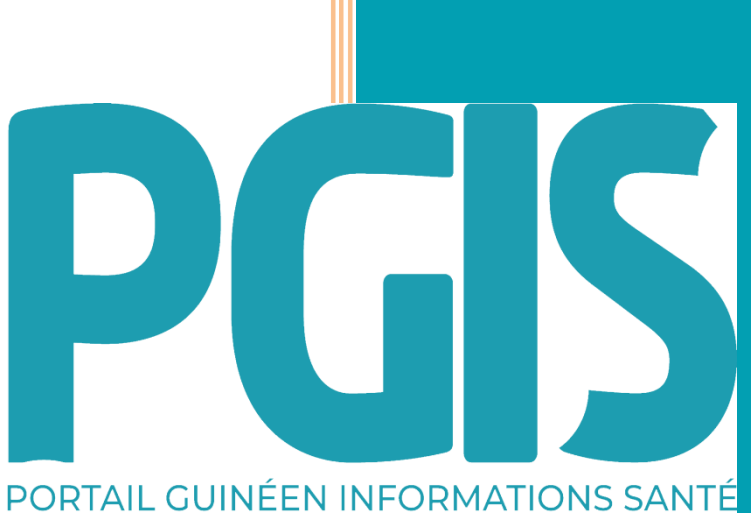

SMSI, SNPS, SCRP 03/05/2023

# Edition: Mai 2023

# **Conakry, République de Guinée**

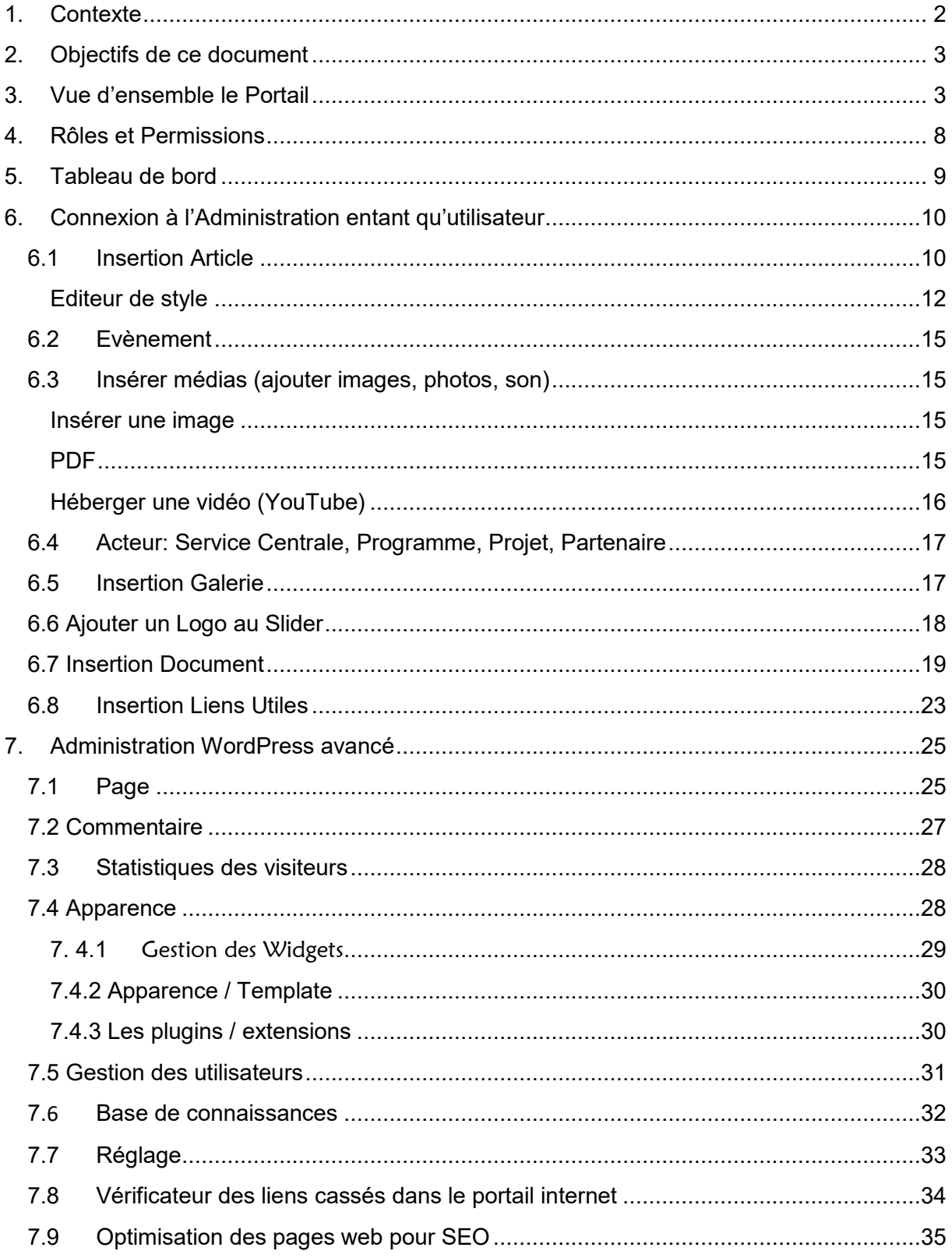

## <span id="page-2-0"></span>1. Contexte

Le ministère de la Santé incombe des obligations/responsabilités vaste et multiples en matière de communication - définir le paquet d'information et assurer une bonne circulation des informations entre toutes les parties prenantes nationales et internationales sur l'avancement de la mise en œuvre des activités.

Dans le manuel de gouvernance du Ministère de la Santé, les responsabilités du Ministère de la Santé envers le grand public, les décideurs, les faiseurs d'opinion, les médias, les différentes composantes de la société civile et d'autres institutions sont de fournir les informations adéquates et actualisées des activités :

- Améliorer le niveau et le flux d'information
- Améliorer la connaissance des outils de gouvernance
- Mettre à disposition des documents du Ministère de la Santé auprès des acteurs

La communication entre le Ministère de la Santé et les acteurs dans le secteur santé permet l'accès aux documents techniques et améliore la transparence des activités des services centraux et des partenaires.

Le système de Communication et d'information continue du Ministère de la Santé et de ses structures affiliées est désignée à renforcer la visibilité et la lisibilité des actions du Ministère de la Santé.

Les nouvelles autorités du pays ont fixé comme priorité la « Réconciliation de la population guinéenne avec le système de santé » qui doit être atteinte par :

1. Offrir des soins de qualité à la population ; 2. Traiter nos compatriotes avec empathie et dignité ; 3. Transparence dans la gestion ; 4. Obligation de résultats ; 5. Redevabilité

**Situation de départ :** Des études sur le terrain avaient démontré que la majorité des documents normatifs et documents clé du secteur santé (Normes et procédures, rapports de recherche, Manuels de formation,…) produit par les services centraux, programmes MSHP et PTF n'étaient pas suffisamment disséminés et disponibles pour les acteurs opérationnels ou le grand publique.

## **Le Portail Guinéen Informations Santé – PGIS**

Pour répondre à ce besoin, le Ministère de Santé et Hygiène Publique (MSHP) a mis en ligne le Portail Guinéen Informations Santé (PGIS)<https://portail.sante.gov.gn/> pour diffuser des informations de santé pour les acteurs de la santé en Guinée mais aussi pour la population en général via le menu point "Grand publique". Aussi PGIS communique avec les partenaires et le grand public via des réseaux sociaux (Facebook, Canal YouTube etc…).

#### **Liens réseaux sociaux**

**Facebook:** <https://www.facebook.com/PGISGN?mibextid=ZbWKwL> **Canal YouTube PGIS :** [https://www.youtube.com/@portailinfosantegn](https://eur01.safelinks.protection.outlook.com/?url=https%3A%2F%2Fwww.youtube.com%2F%40portailinfosantegn&data=05%7C01%7Cgoetz.huber%40giz.de%7C003807ff7a2e4be42e0c08db131fe795%7C5bbab28cdef3460488225e707da8dba8%7C0%7C0%7C638124799966195681%7CUnknown%7CTWFpbGZsb3d8eyJWIjoiMC4wLjAwMDAiLCJQIjoiV2luMzIiLCJBTiI6Ik1haWwiLCJXVCI6Mn0%3D%7C3000%7C%7C%7C&sdata=jcipF4lCRUP4xkH5t1LrgdeuLgkE1je8GqWC%2BKzjY8I%3D&reserved=0)

Le site fournit un espace de partage et de documentation des documents clés du secteur (politiques, stratégies, planifications, études, manuels etc.), offre une carte interactive des structures sanitaires, ainsi que des ressources externes internationaux via des liens recommandés [\(https://portail.sante.gov.gn/table-des-liens-recommandes/](https://portail.sante.gov.gn/table-des-liens-recommandes/) )

Il fournit des informations sur les événements récents et futurs dans le secteur de la santé.

En plus le portail a la vocation de promouvoir la compétence numérique et en particulier l'utilisation des outils numériques pour le travail au quotidien.

PGIS a été mis en œuvre par le Service de Modernisation du Système d'information (SMSI) division NTIC de Ministère de santé avec l'appui technique et financière de GIZ/PASA2.

Les suivantes directions et services du MSHP gèrent le portail :

- SMSI : administration et contenu « compétences numériques »
- Service de communication (SCRP) : vue d'ensemble « Oversight/ vue d'ensemble »
- Direction promotion santé (SNPS) : Grand publique, contenu technique

PGIS est complémentaire au site du Ministère de Santé et Hygiène Publique : <https://sante.gov.gn/> et sa page Facebook :<https://www.facebook.com/SanteGN/>

Le service de communication (SCRP) est désigné pour traiter toutes les questions de communication du MSHP via ces deux canaux de communication.

#### <span id="page-3-0"></span>2. Objectifs de ce document

Ce guide d'utilisation du portail Guinéen d'information de santé permet aux différents acteurs de la chaine de publication de comprendre l'aperçu général du portail d'une part et d'autre part, de réaliser la tâche essentielle de publication ou de mise à jour de contenu du portail dont notamment : ajouter, modifier et publier les (documents, articles, et liens).

## <span id="page-3-1"></span>3. Vue d'ensemble le Portail

Nom du portail (PGIS) : par défaut c'est aussi ce qui est utilisé dans la balise « Titre ». Slogan utilisé pour la balise « méta description ».

- Le menu des catégories
- La cartographie des documents, des évènements et des articles
- Le partage de contenu sur les réseaux sociaux
- La gestion de la collaboration (chat, forum et réseau social)
- Le référencement du contenu du portail pour les moteurs de recherche et les internautes
- Les ressources Recommandées
- Liens Rapides
- Liens externes

## **Description page index PGIS**

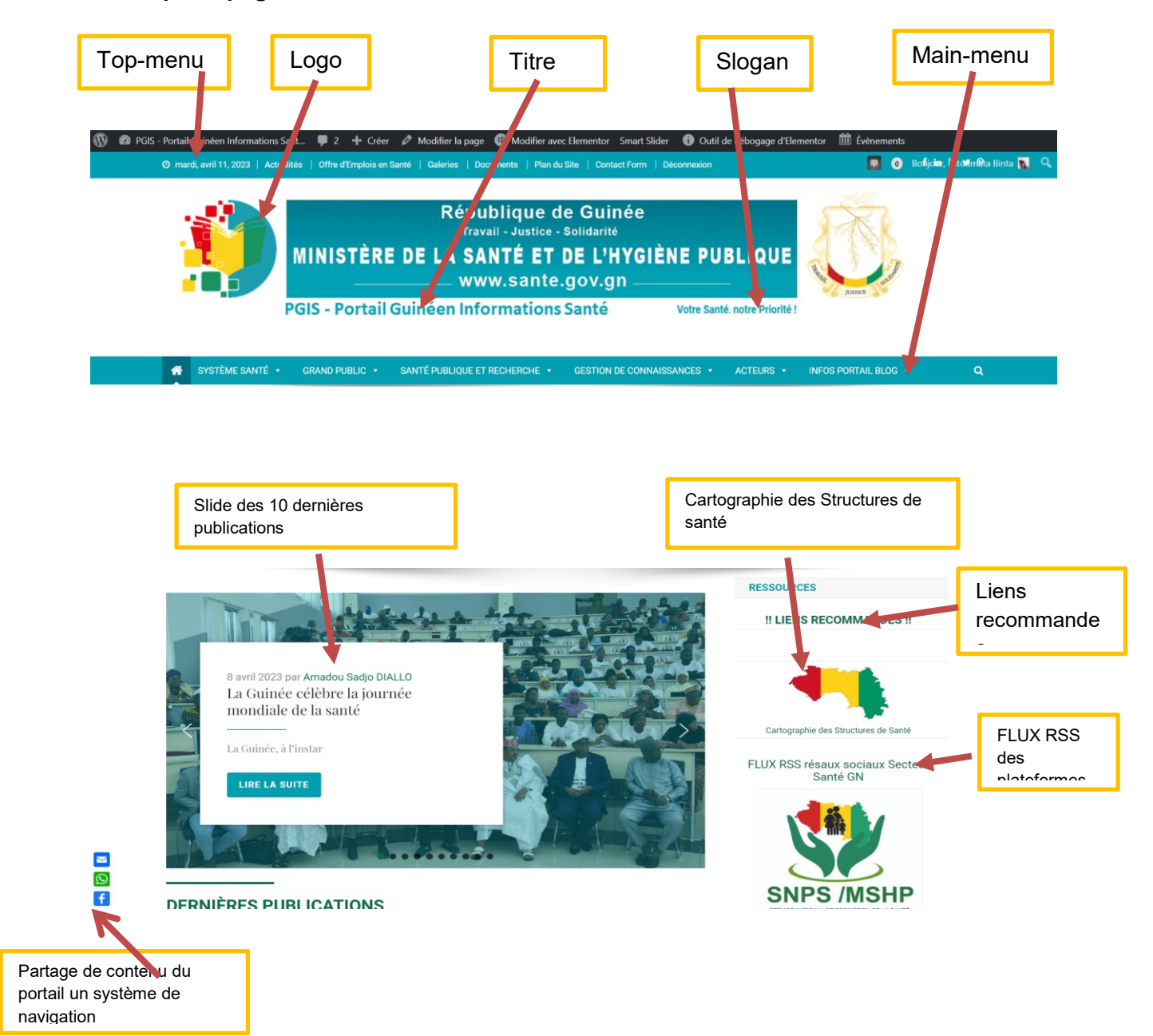

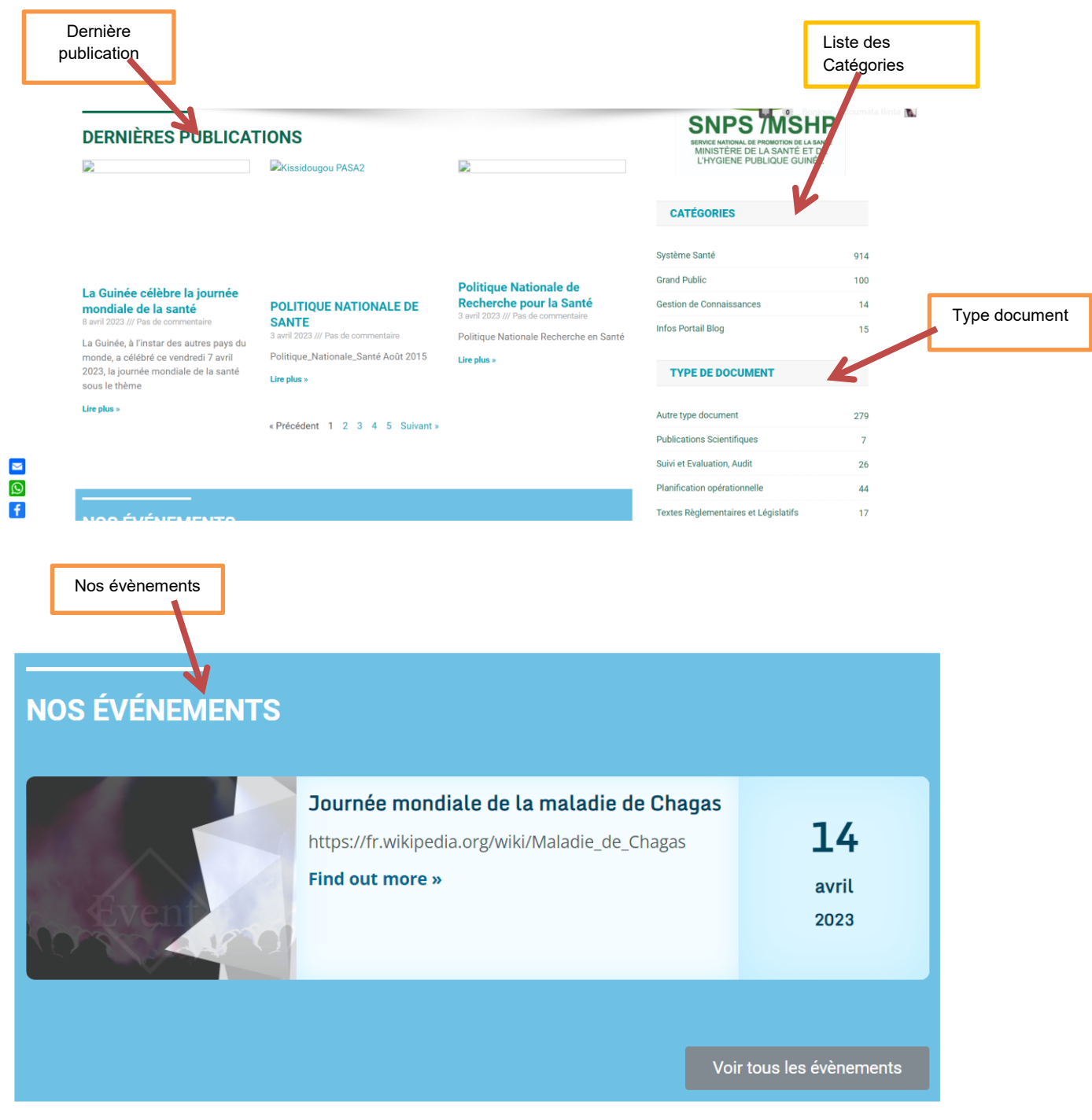

# Services

Les

## **SERVICES CENTRAUX MSHP**

**DNSCMT - Santé Communautaire Médicine** Traditionnelle<br>DNSCMT - Santé Communautaire Médicine Traditionnelle Ressources :

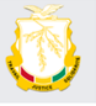

**DNSFN - Santé Familiale Nutrition**<br>DNSFN – Santé Familiale Nutrition Ressources :

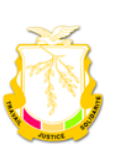

**SNIS** SNIS Ressources :

**PPR COVID19** 

PPR COVIDT9<br>PPR COVID19 Projet de Préparation de<br>la Réponse au COVID 19 en Guinée

Voir tous les projets

#### **INSTITUTIONS AUTEURS**

 $\Delta$ 

Di

i.

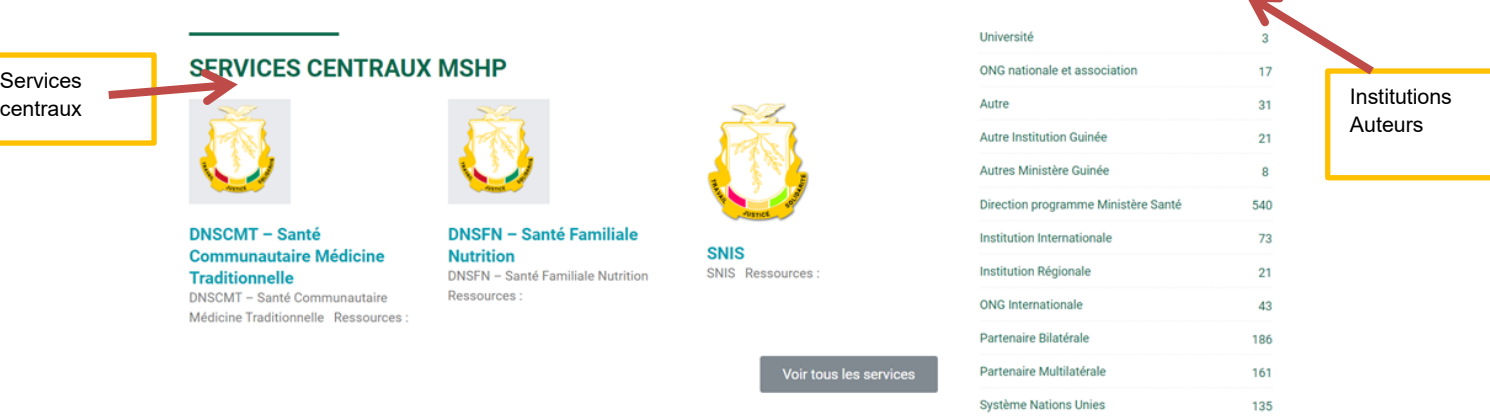

#### **PROJETS DE SANTE**

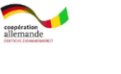

**PSRF - Promotion Santé Reproductive et familiale** (KFW)<br>PSRF – Promotion Santé Reproductive et familiale (KFW) Ressources :

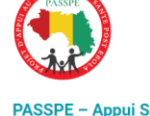

**PASSPE – Appui Secteur<br>Santé Post-Ebola (BID)**<br>PASSPE – Appui Secteur Santé Post-<br>Ebola (BID) Ressources :

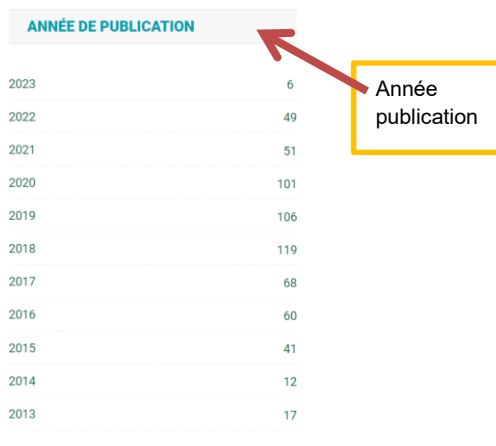

# Partenaires**NOS NARTENAIRES** SIDA-HA **EXPERTISE**<br>FRANCE G. GROUPE AFD  $\ddot{\bullet}$ **UNION EUROPÉENNE PNLS-H**  $\bigodot$  $\left($  $\circledcirc$  $\begin{array}{ccccc}\n0 & 0 \\
\end{array}$

## **RESSOURCES RECOMMANDEES**

Agents pathogènes et maladies vectorielles, la maladie de Lyme, OMS, 2019

Analyse de la situation sanitaire avec un accent sur la prise en charge du VIH en milieu carcéral en guinée, MS, FM, 3/2017

Analyse de situation des ressources humaines pour la santé, DRH, OMS, CAMARA, Y-B., BAH, A.A., DIALLO, A.T., 12/2018

Analyse des données du RGPH3, situation des personnes vivant avec un handicap, MS, UNFPA, INS, 12/2017

Analyse des données du RGPH3, thème-perspectives démographiques, troisième recensement General de la population et de l'habitation du RGPH3, INS, MS, 12/2017

#### Documents partagés

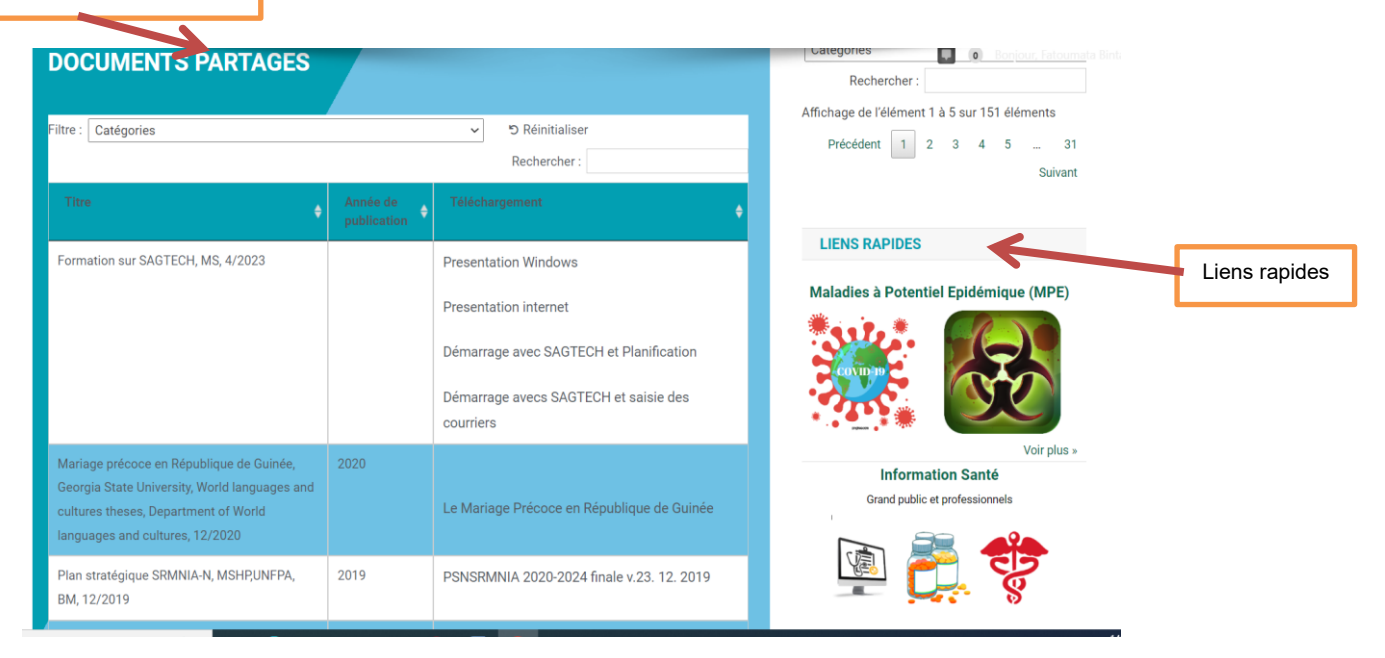

Ressource Recommandées

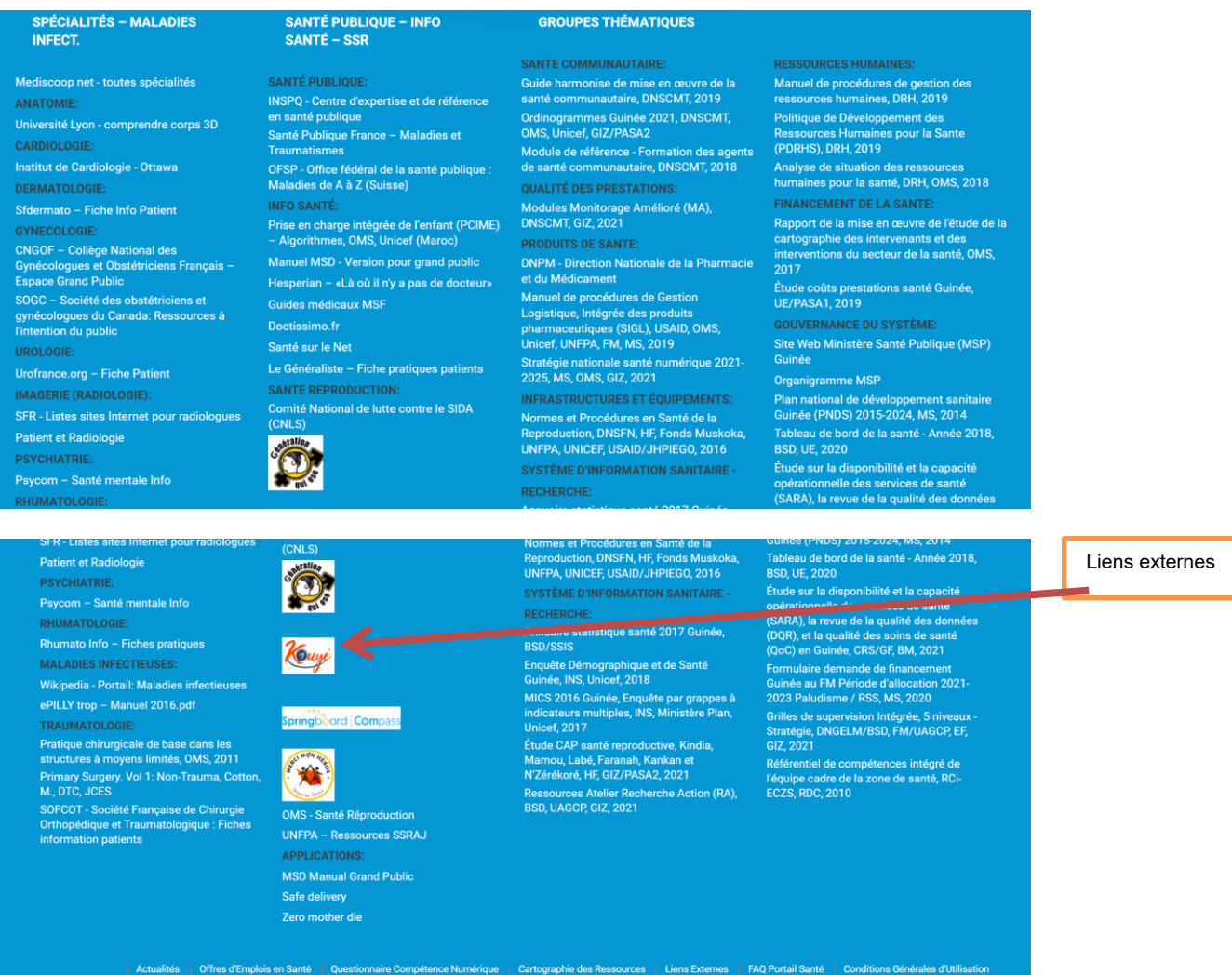

## <span id="page-8-0"></span>4. Rôles et Permissions

Un rôle d'utilisateur définit les autorisations permettant d'effectuer un groupe de tâches. Dans une installation WordPress par défaut, il existe des rôles prédéfinis avec un ensemble d'autorisations prédéfinies. Les utilisateurs peuvent ajouter, modifier et publier les (documents, articles, et liens).

Le rôle correspond aux droits qu'il a sur le portail (modifier, écrire, etc.).

Les rôles par défaut sont les suivants :

**Administrateur** : Accès à toutes les fonctionnalités de l'administration WordPress.

**Editeu**r : Peut publier et gérer les pages ainsi que celles des autres utilisateurs.

**Auteur** : Peut publier et gérer ses propres articles uniquement.

**Contributeur** : Peut écrire et gérer ses propres articles mais ne peut pas les publier.

**Abonné** : Peut uniquement gérer son profil.

L'Utilisateur est caractérisé par son nom, son adresse mail et son identifiant interne. La définition d'un pseudonyme est possible.

**Nom et Prénom, Pseudonyme** : c'est le nom qui apparaîtra comme auteur de l'article.

Identifiant : sert comme login et identifiant interne dans la base de données. L'identifiant ne peut pas être modifié

## <span id="page-9-0"></span>5. Tableau de bord

Ceci est la page d'accueil l'interface d'administration et l'utilisateur.

Dans le bandeau à gauche, vous avez le menu général par défaut de WordPress :

- Elle permet d'avoir un résumé de l'activité sur le site (nombre des documents, nombre d'articles, nombre des liens, nombre des commentaires, des pages, d'utilisateurs, de forums, etc.) ;
- Liens liés à WordPress (documentation, forum, etc.) ;
- Utilisateur connecté (lien vers le profil, déconnexion, etc.) ;
- Nom du Portail ;
- Version de WordPress installée ;
- Résumé du nombre de commentaires ;
- Emplacement libre pour une disposition des encarts par «glisser/déposer» personnalisée

Il se peut que Vous ne voyez pas tous ces onglets si vous avez un compte utilisateur restreint

Vous voyez d'autres onglets du fait que le portail possède des fonctionnalités en plus des fonctionnalités de base de WordPress.

Les menus correspondants aux fonctionnalités propres au thème du portail vous sont expliqués à la fin de ce manuel.

La plateforme distingue deux types de compte : les comptes d'interne (administrateur) et les comptes non interne (Utilisateur). A chaque compte sont associés des droits d'utilisateur.

Pour les accès à l'utilisateur, le droit d'accès aux évaluations des stages est automatique si une évaluation est postée et le compte est actif (cas général). Les utilisateurs ne peuvent être ajouté que par un administrateur ou un internaute peut s'auto-inscrire avec le rôle abonné sur le portail, le rôle abonné est sans risque et permet uniquement l'édition de son profil utilisateur.

Donc aucun risque qu'une personne s'inscrive par un autre moyen.

#### <span id="page-10-0"></span>6. Connexion à l'Administration entant qu'utilisateur

a) Il existe une méthode pour se connecter

2 - Cliquez en haut sur ≪ log in ≫. Celui-ci vous dirigera sur la page connexion de PGIS.

Tapez votre identifiant et votre mot de passe dans les cases prévue à cet effet.

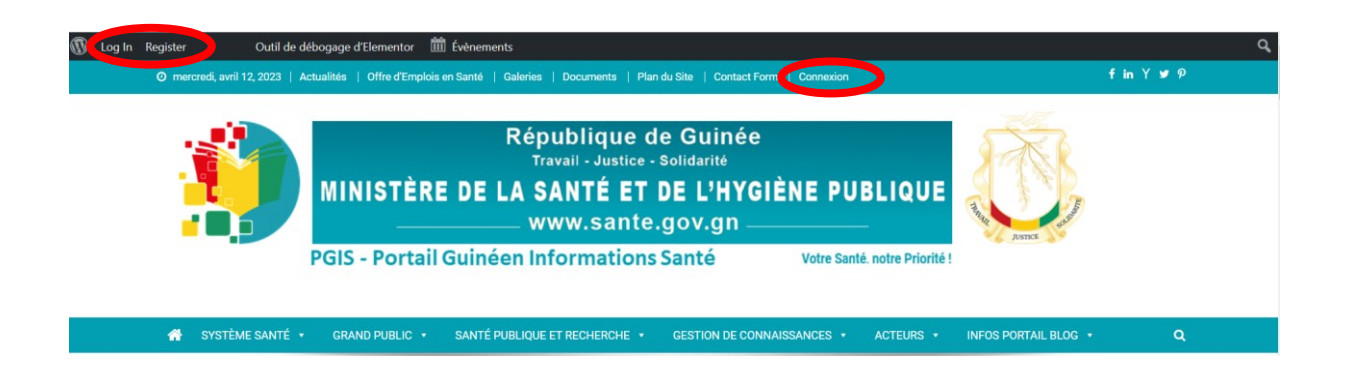

Pour accéder au tableau de bord du site allez sur le portail via le lien suivant : [https://portail.sante.gov.gn](https://portail.sante.gov.gn/), puis sur l'item connexion sur le Top menu.

Tapez votre identifiant et votre mot de passe dans les cases prévue à cet effet. Après que vous êtes accepté comme utilisateur l'URL apparait comme suit :

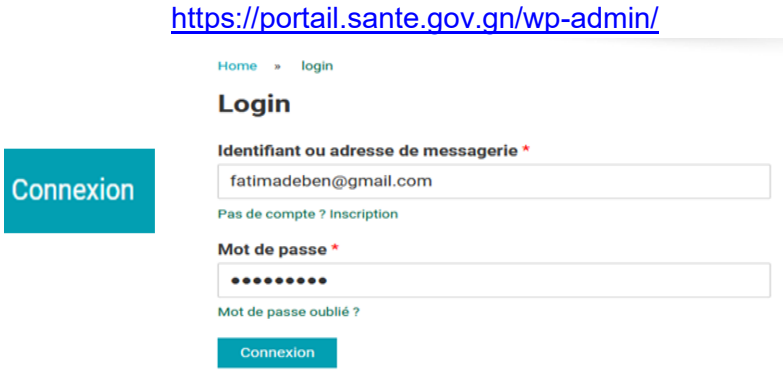

## <span id="page-10-1"></span>6.1 Insertion Article

Pour ajouter un Article il faut suivre l'ordre chronologique ci-après :

Depuis le bar de menu à gauche du tableau de bord, allez sur le lien « Article »

Cliquez sur Article > Ajouter

- a) Ecrivez ou collez votre texte déjà existant. Pensez à mettre toujours un titre à votre article.
- b) Ajoutez si besoin une image, un document (pdf)
- c) Associez l'article a une catégorie.
- d) Associez l'article a des mots clés (étiquettes).
- e) Enregistrez l'article dans les brouillons, ou publiez-le, ou mettez-le en relecture.

Avant de le publier, cliquez sur Aperçu pour voir à quoi ressemble l'article.

Draft  $\rightarrow$  se met en brouillon

Delete  $\rightarrow$  sera supprime

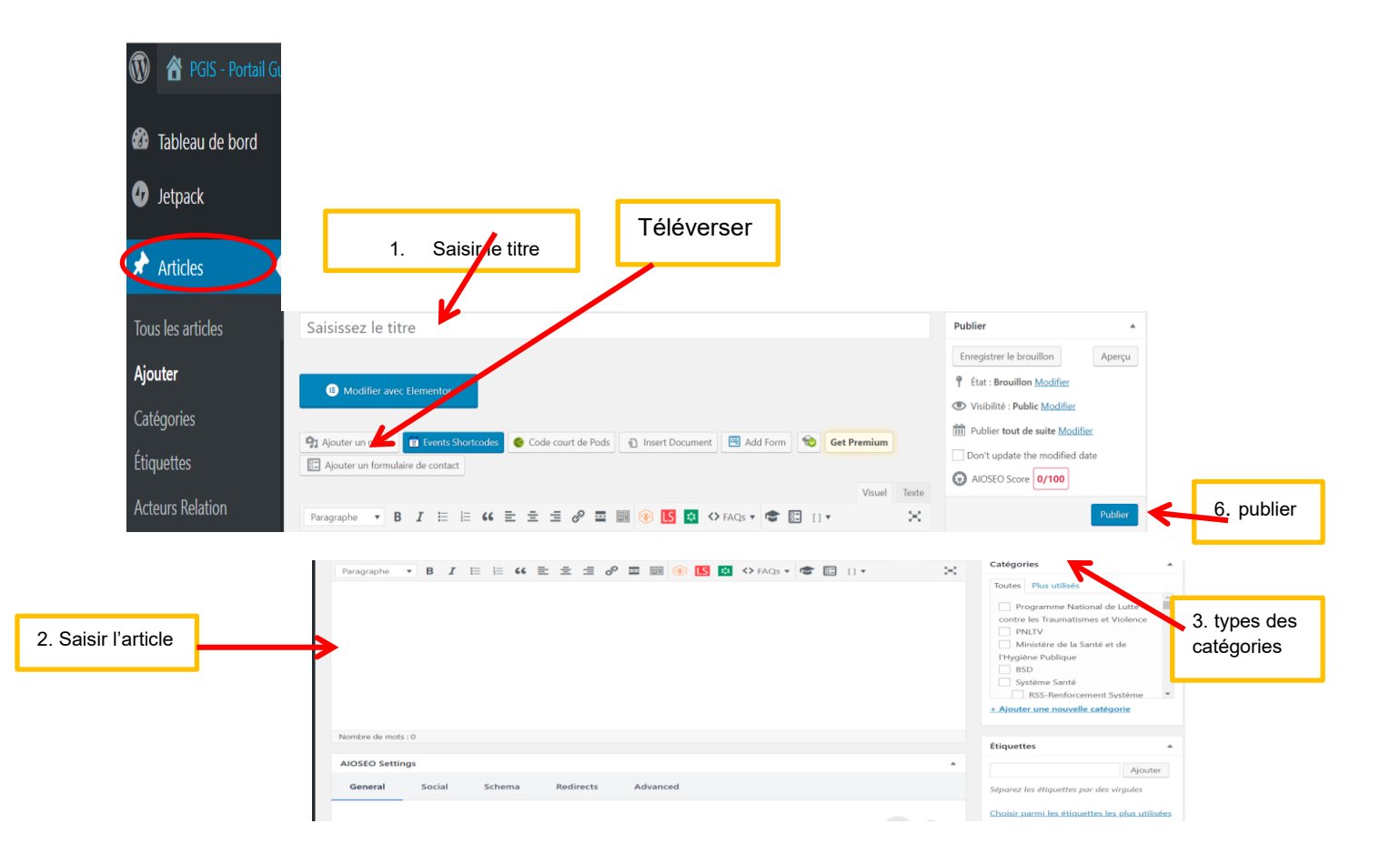

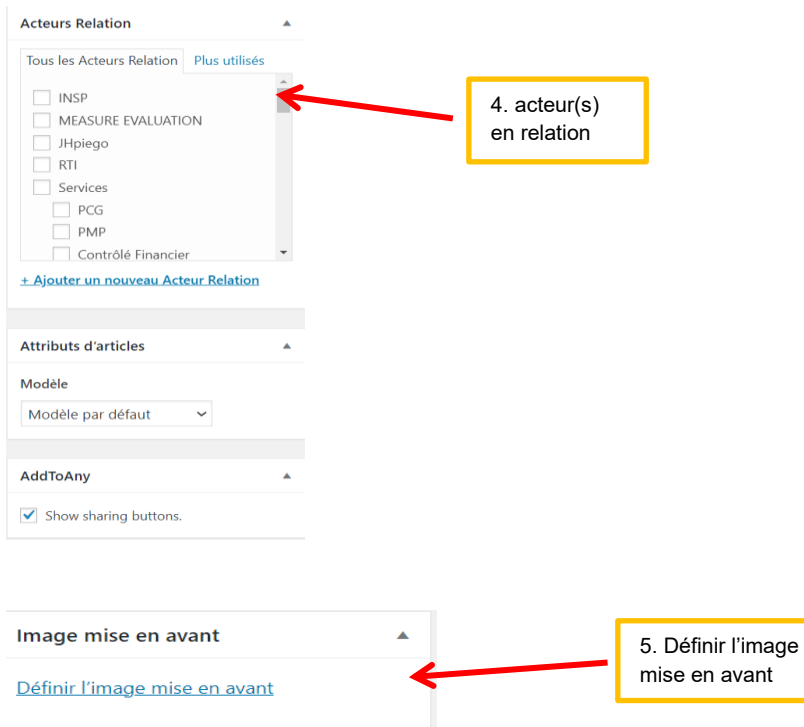

#### <span id="page-12-0"></span> **Editeur de style:**

Permet de mettre en forme votre article. Cliquez sur l'icône à droite pour voir apparaître tous les styles.

Si vous n'avez pas le temps de finir votre article, vous pouvez l'enregistrer comme brouillon et le finir ultérieurement. Il ne s'affichera pas dans le portail, tant que vous ne le validez pas définitivement.

Vous pouvez à tout moment désactiver un article en changeant son état de «Publier» à «Brouillon» ou en «Attente de relecture».

**Gestion de la date de publication :** vous pouvez laisser celle du jour (par défaut) ou si vous voulez anti dater vos articles, cliquez sur «Modifier» et changez la date manuellement.

Chaque article peut être lié à une catégorie. Si vous ne souhaitez pas de catégories, laissez la configuration par défaut.

Réfléchissez bien à l'architecture de votre site avant.

- En-dessous de « Catégorie », vous avez un encart «Image à la une» (mise en avant). Il s'agit de l'image qui illustre l'article dans la page qui liste vos articles et aussi dans le slider des derniers articles. Cette image est automatiquement redimensionnée.

Elle doit faire minimum 280px de large et 239px de haut.

- Si vous souhaitez voir le résultat avant de publier, cliquez sur «Aperçu».

Attention, une fois votre article terminé et si vous souhaitez le mettre en ligne, n'oubliez pas de cliquer sur «Publier» ou «Mettre à jour», s'il s'agit d'une modification.

Après vous pouvez sélectionner les différents types des Catégories, des Institutions auteurs, le type de l'article, l'Année de publication à droite et l'acteur en relation.

Ensuite vous pouvez également téléverser votre fichier (depuis votre ordinateur), vous l'insérer puis vous publier.

Modifier un Article : il suffit de cliquer sur tout l'Article puis clic droit sur modifier et ouvrir l'Article dans un nouvel onglet. Vous pouvez aussi supprimer un Article en cliquant sur tout l'Article puis sur corbeille. Il y a aussi une possibilité de trier l'Article par Catégorie ou date après vous cliquer sur filtrer

**Exemple :**

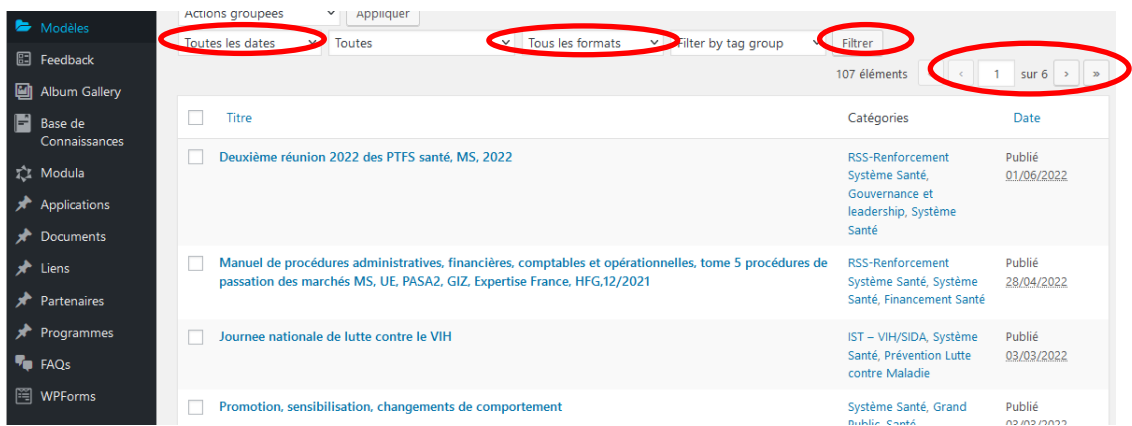

## **Ajouter une catégorie**

Les catégories permettent de classer vos articles par sujet et type.

- Nom de votre catégorie
- Identifiant : mettre la même chose que le nom.
- Parent: si vous souhaitez organiser vos catégories avec des sous-catégories.
- Liste des catégories existantes.
- Valider la création de votre nouvelle catégorie

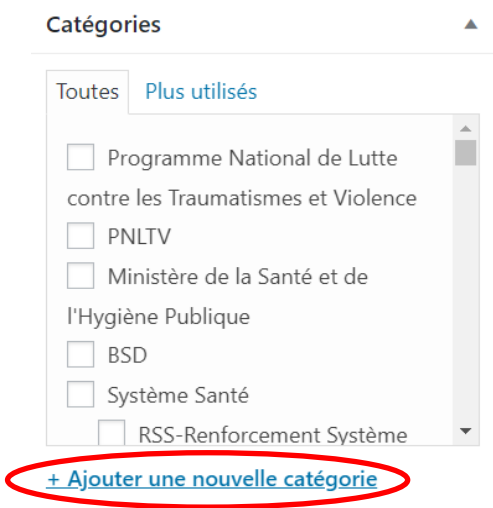

#### **Les mots clés ou étiquettes**

Même chose que pour les catégories.

Les mots-clefs ne correspondent pas à la balise «méta keywords» et doivent être différents des catégories.

Vous pouvez aussi les ajouter à la volé directement dans la création de l'article.

Dans le bandeau à gauche du tableau de bord, vous pouvez si vous voulez faire une mise à jour d'un article, aller sur le lien suivant pour accéder à la liste des articles enregistrées

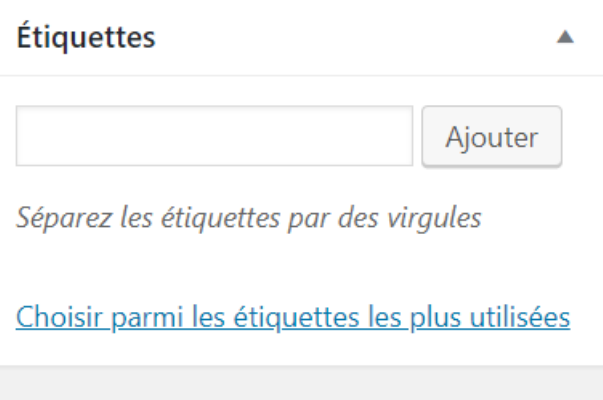

## <span id="page-15-0"></span>6.2 Evènement

Depuis le tableau de bord, allez sur le lien « **Évènement** » puis ajouter un évènement

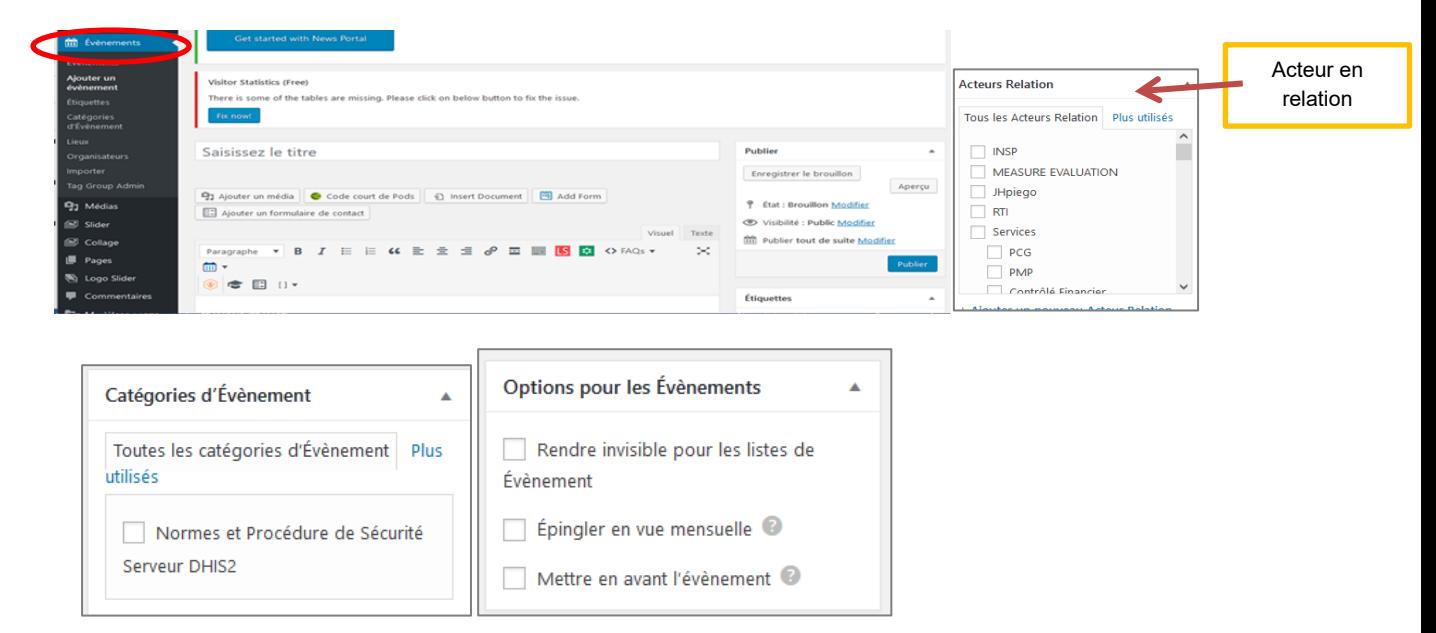

## <span id="page-15-1"></span>6.3 Insérer médias (ajouter images, photos, son)

Depuis le bandeau à gauche, allez sur le lien « Médias »

Liste de tous les fichiers (images, vidéos, etc.) que vous avez téléchargées et insérées dans vos pages et articles.

#### <span id="page-15-2"></span>**Insérer une image**

Pour ajouter une image dans WordPress il faut passer par la Bibliothèque de Médias puis cliquer sur ajouter, il y'a deux possibilités d'ajouter une image soit l'image est dans la bibliothèque des médias on sélectionne on l'insère ou on a la possibilité de téléverser l'image à partir de l'ordinateur.

Il faut savoir que toutes les images que vous avez ajoutées vous pouvez les réutiliser où vous voulez dans le site sans devoir renvoyer chaque fois à nouveau l'image.

#### <span id="page-15-3"></span>**PDF**

Les images vont permettre de passer les messages beaucoup plus facilement que les mots, et il faut savoir que les médias c'est l'ensemble des photos, des documents PDF ou word et des vidéos.

Il faut toujours donner un nom qui reprenne un mot clé à l'image et aussi avoir un texte alternatif son rôle c'est si le navigateur n'arrive pas a affiché l'image, l'image sera remplacée par le texte alternatif ça joue aussi sur le référencement dans le texte.

Il y'a aussi la possibilité de modifier l'image si elle est trop grande est que l'image ne dépasse pas 1200 pixel de large par rapport aux images de 4000 pixel ça peut ralentir le site on peut la rogner, la redimensionner, la recadrer, etc.…

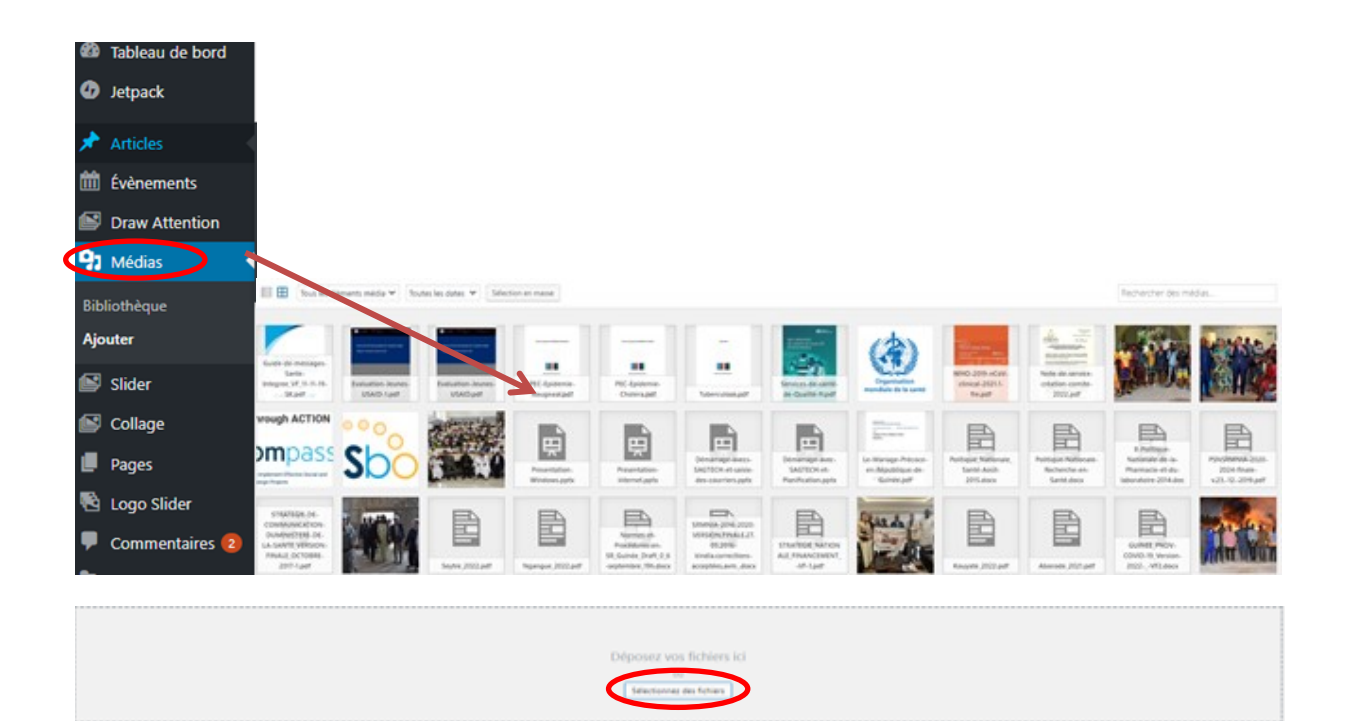

## <span id="page-16-0"></span>**Héberger une vidéo (YouTube)**

Pour insérer une vidéo c'est ne pas comme les images, les vidéos on ne va pas les libérer directement sur le site parce que les vidéos prennent beaucoup de place ça serais un peu bête de stocker les vidéos dans le serveur web donc on va utiliser un hébergeur de vidéo comme par exemple YouTube qui est plus connu et qui a beaucoup d'option qui permet de choisir plusieurs qualité des vidéos pour ça il faut passer par partager intégrer copier le lien et coller dans la page.

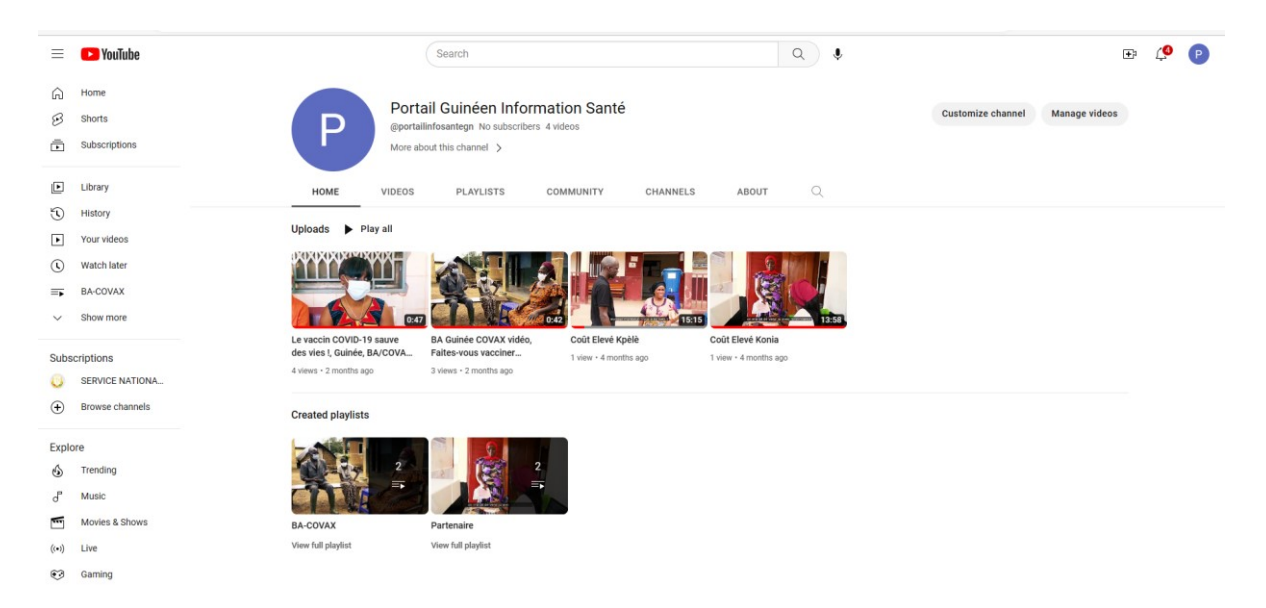

## <span id="page-17-0"></span>6.4 Acteur: Service Centrale, Programme, Projet, Partenaire

Dans le bandeau à gauche du tableau de bord, vous pouvez si vous voulez faire une mise à jour d'un acteur, aller sur le lien suivant pour accéder à la liste des acteurs enregistrés avec leurs catégories et autres détails

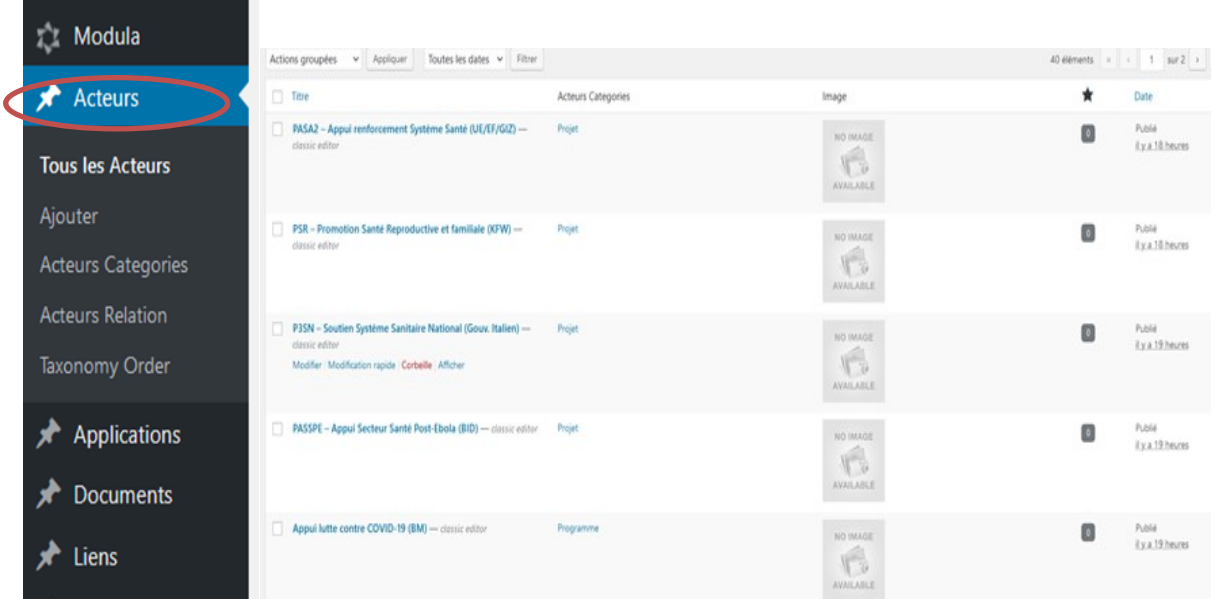

## <span id="page-17-1"></span>6.5 Insertion Galerie

Galerie Permet de créer une galerie d'images, de photos et de réaliser un diaporama Voici les parties qui vous concernent :

Add Gallery/images, Manage Galleries, Add Gallery/images (ajoutez une gallerie/images), Création du nom de votre galerie, Cliquez sur ≪ add files ≫ (ajouter fichier). Sélectionnez les photos ou les images que vous souhaitez télécharger dans cette galerie

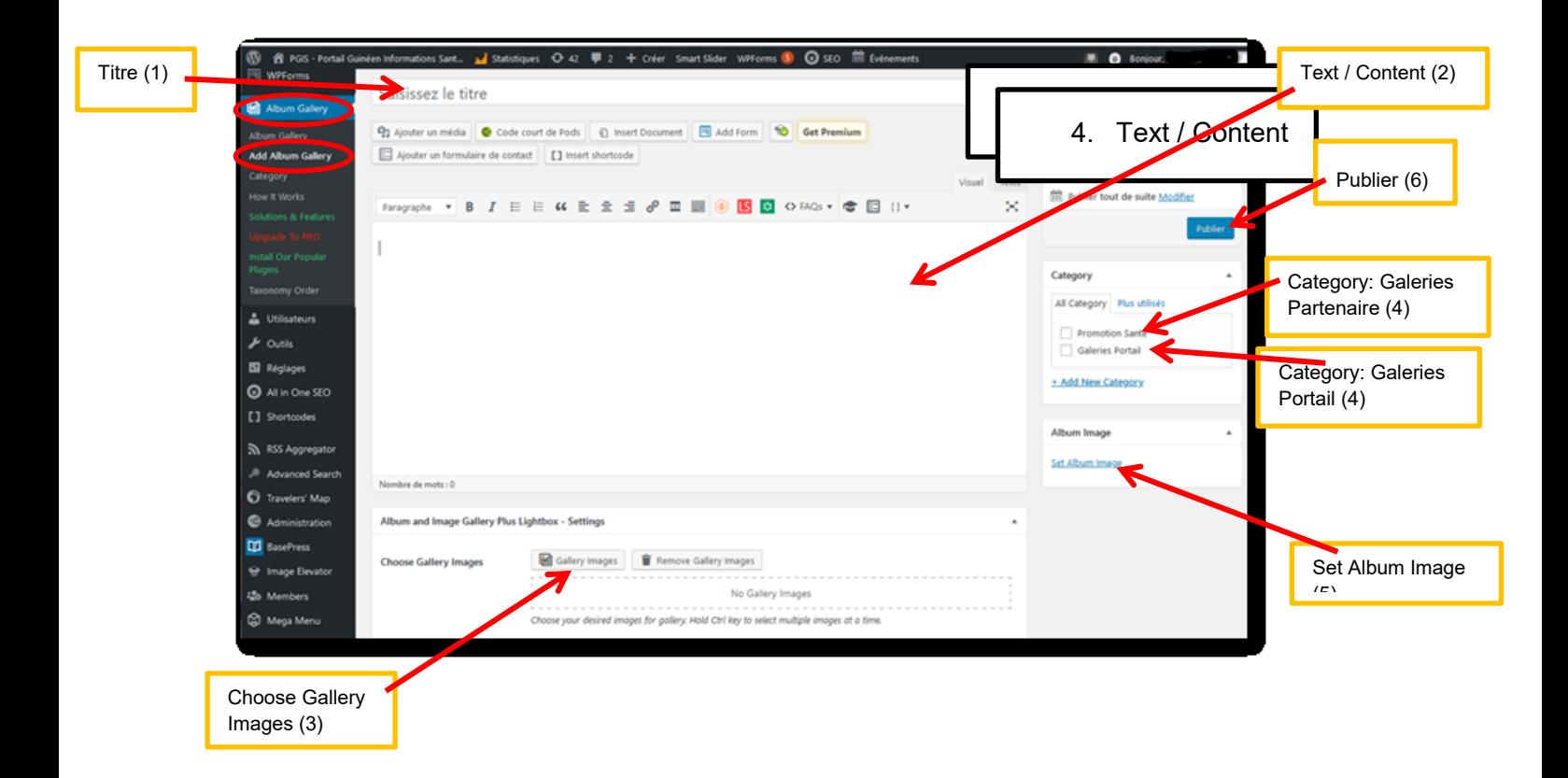

## <span id="page-18-0"></span>6.6 Ajouter un Logo au Slider

Le slider c'est un élément design elle permet de faire défiler l'image sur le site

La présentation d'un slider des logos dans le PGIS permet de présenter les logos de vos partenaires et d'inciter les visiteurs à faire confiance au site web

Depuis le tableau de bord, allez sur le lien « Logo Slider » puis ajouter le nouveau logo

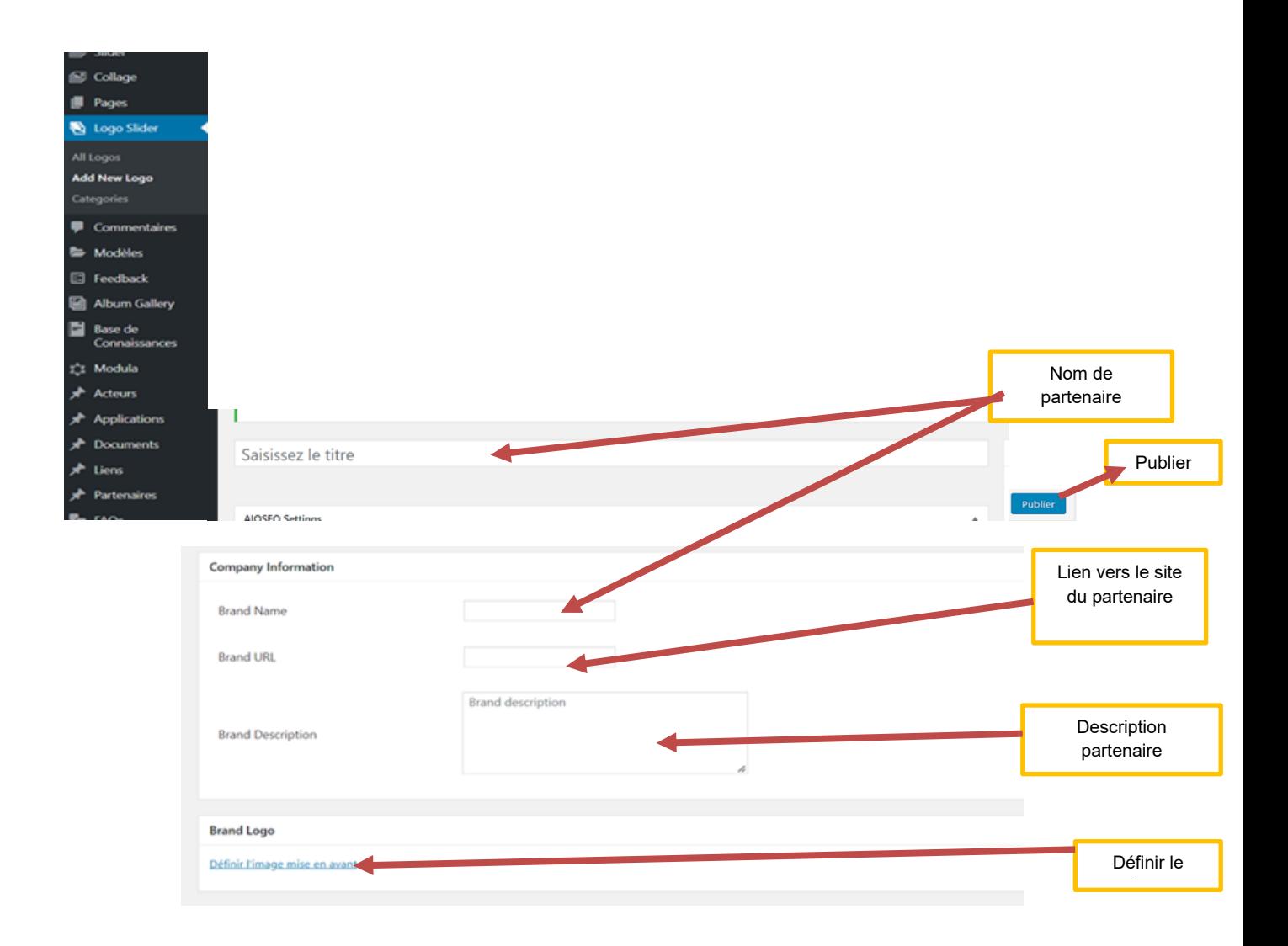

## <span id="page-19-0"></span>6.7 Insertion Document

Depuis le tableau de bord à gauche:

Allez sur le lien « Document » cliquez sur ajouter où vous avez la possibilité de saisir le titre ; l'auteur et la date de ce document ; sélectionner différents types des catégories ; institutions auteurs, type de document ; relation acteurs et année de publication (à droite) ; Etape cruciale: « upload » le document (depuis votre ordinateur) – insertion – publication ; Une fois terminée cliquez sur «Publier» ou «Mettre à jour», s'il s'agit d'une modification

Ensuite vous pouvez également téléverser votre fichier (depuis votre ordinateur), vous l'insérer puis vous publiez. Une fois terminée cliquez sur «Publier» ou «Mettre à jour», s'il s'agit d'une modification.

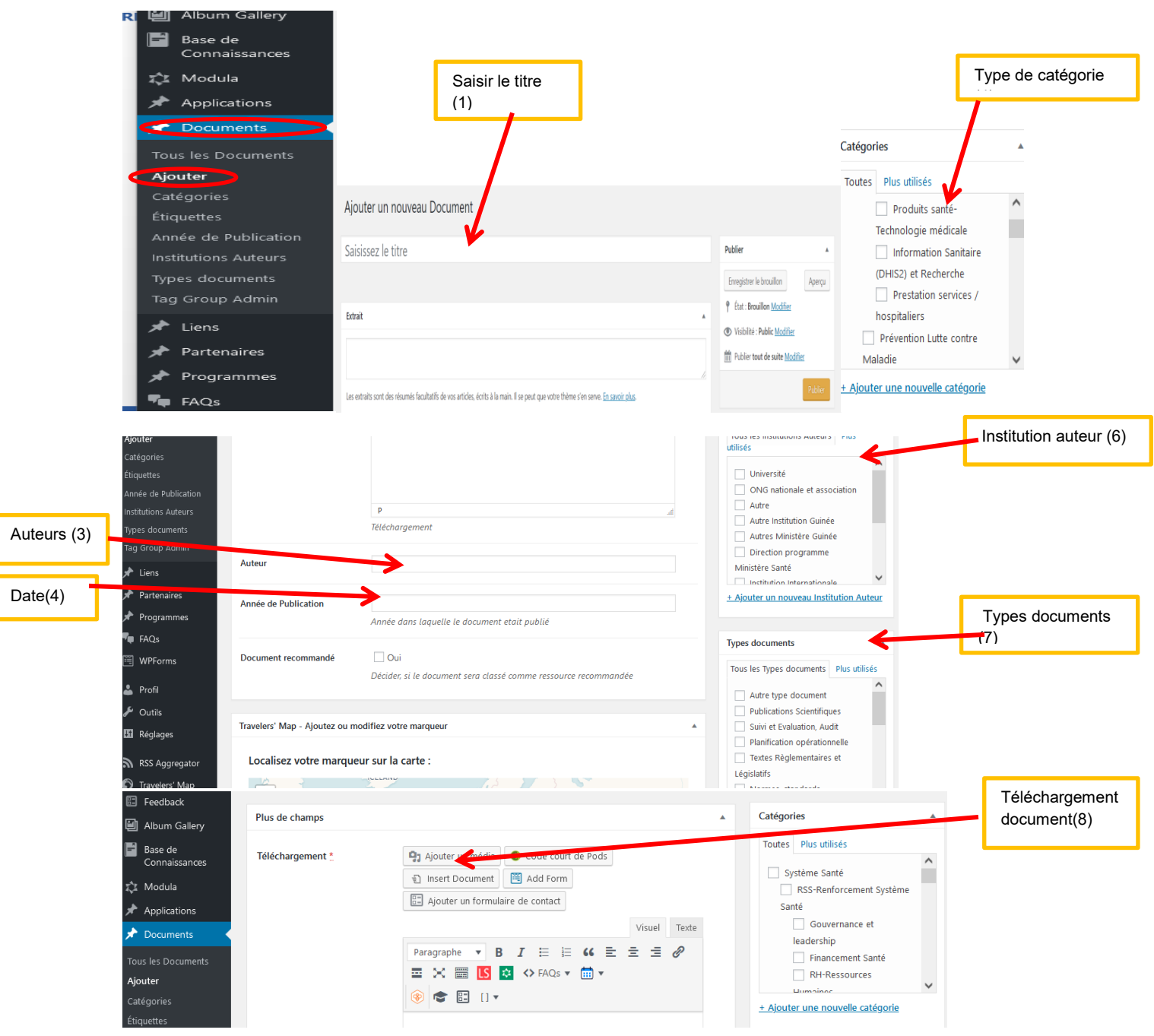

ſ

ſ

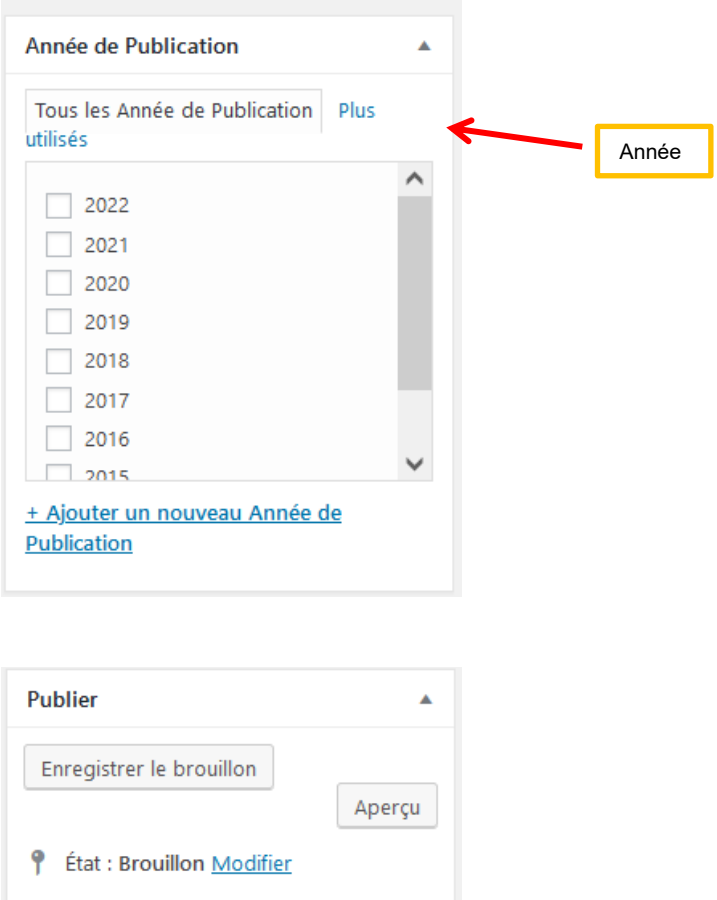

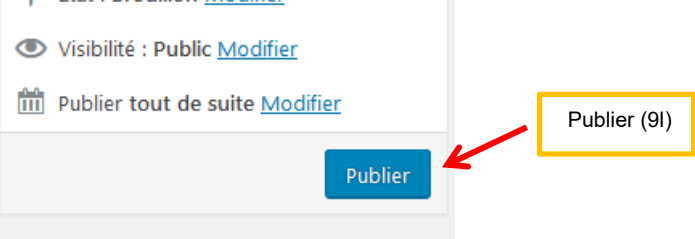

Modifier un document il suffit de cliquer sur tout le document puis clic droit sur modifier et ouvrir le document dans un nouvel onglet. Vous pouvez aussi supprimer un document en cliquant sur tout le document puis sur corbeille. Il y a aussi une possibilité de trier le document par Catégorie, date etc… après vous cliquer sur filtrer.

## **Exemple :**

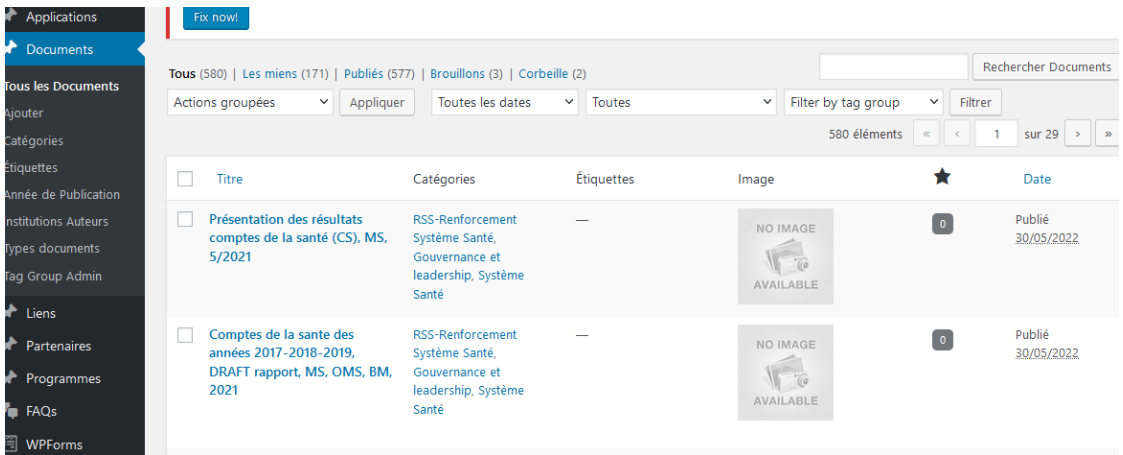

#### **Exemple des titres avec l'auteur et la date:**

Deuxième réunion 2022 des PTFS santé, MS, 2022.

Comptes de la sante des années 2017-2018-2019, DRAFT rapport, MS, OMS, BM, 2019.

Présentation des résultats comptes de la santé (CS), MS, 5/2021.

Cartographie des interventions en Ressources Humaines en Santé (RHS), dans le contexte de la pandémie de COVID-19, Etude de cas de la Guinée, MS, OMS, 2/2021.

Analyse de situation des ressources humaines pour la santé, rapport final, MS, OMS, 12/2018.

Thématiques prioritaires encore à choisir – adapter et soumettre de contenue en documents, contenue bloc (article), liens

Une liste de documents du secteur santé est disponible en Excel avec leurs PDF correspondant : utiliser/ développer le fichier « 190117 Documentation secteur Sante Guinée (version 1) » et les documents correspondants :

Développer une stratégie comment identifier et obtenir des documents (d évelopper en format OneNote, mettre en ligne pour être accessible pour collaboration en ligne par l'équipe impliqué dans le processus d'alimentation du contenue.

#### **Exemple :**

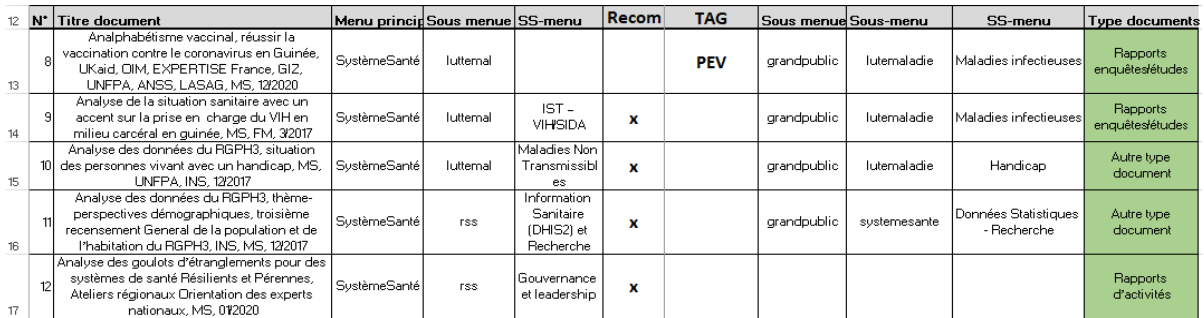

## <span id="page-23-0"></span>6.8 Insertion Liens Utiles

Un lien est un mot, un groupe de mots ou une image sur lequel vous pouvez cliquer pour accéder à une nouvelle page.

Pour insérer un lien externe, suivez ces étapes :

Si vous souhaitez faire un lien sur document (pdf). Il faut préalablement le télécharger dans votre bibliothèque des médias.

- 1 Tapez le texte que vous souhaitez pour votre lien.
- 2 Récupérez et copiez l'adresse web de votre destination que vous souhaitez.
- 3 Sélectionnez le texte qui servira de lien.
- 4 Cliquez sur le symbole ≪ insérer un lien ≫.
- 5 Collez l'adresse web dans la case prévue à cet effet.
- 6 Cochez la case ≪ ouvrir le lien dans une nouvelle fenêtre/un nouvel onglet ≫
- 7 Cliquez sur ≪ ajouter le lien

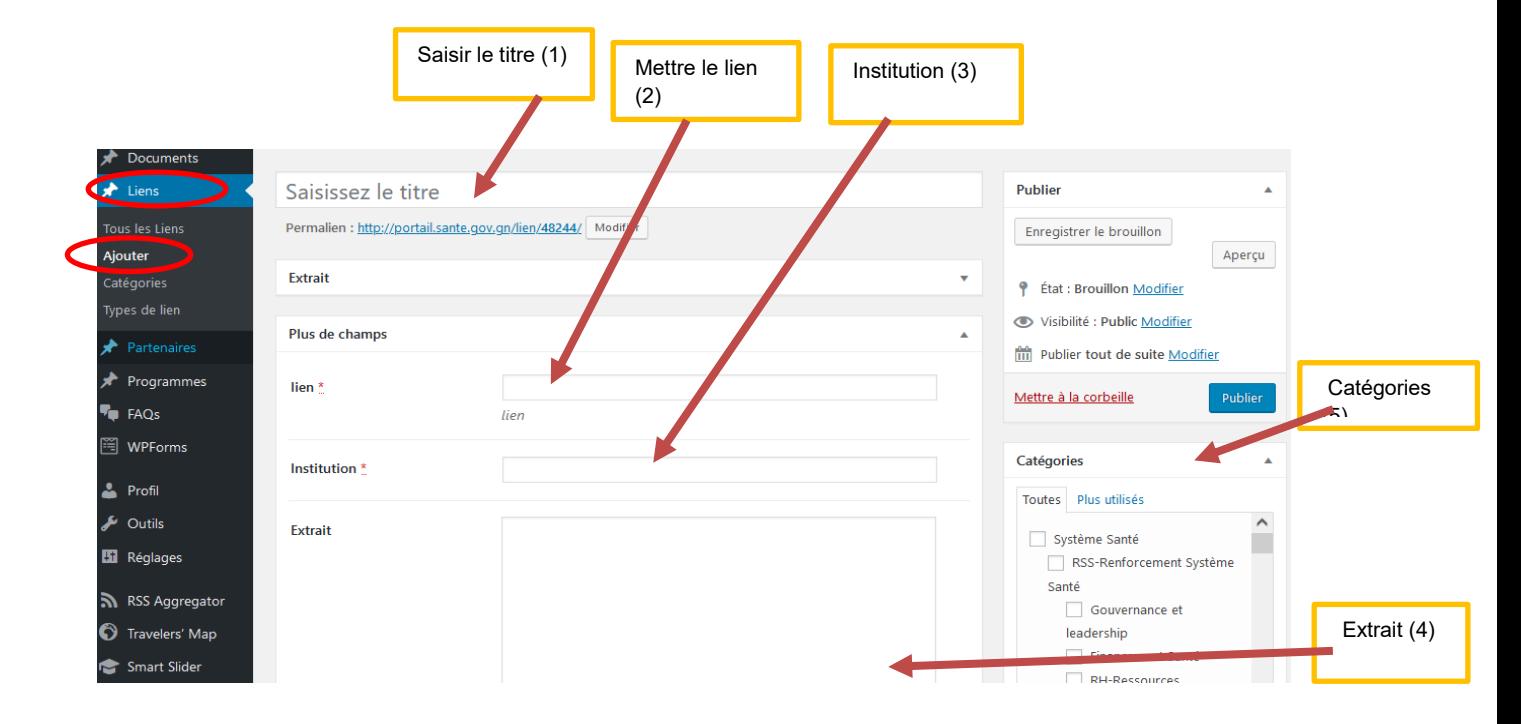

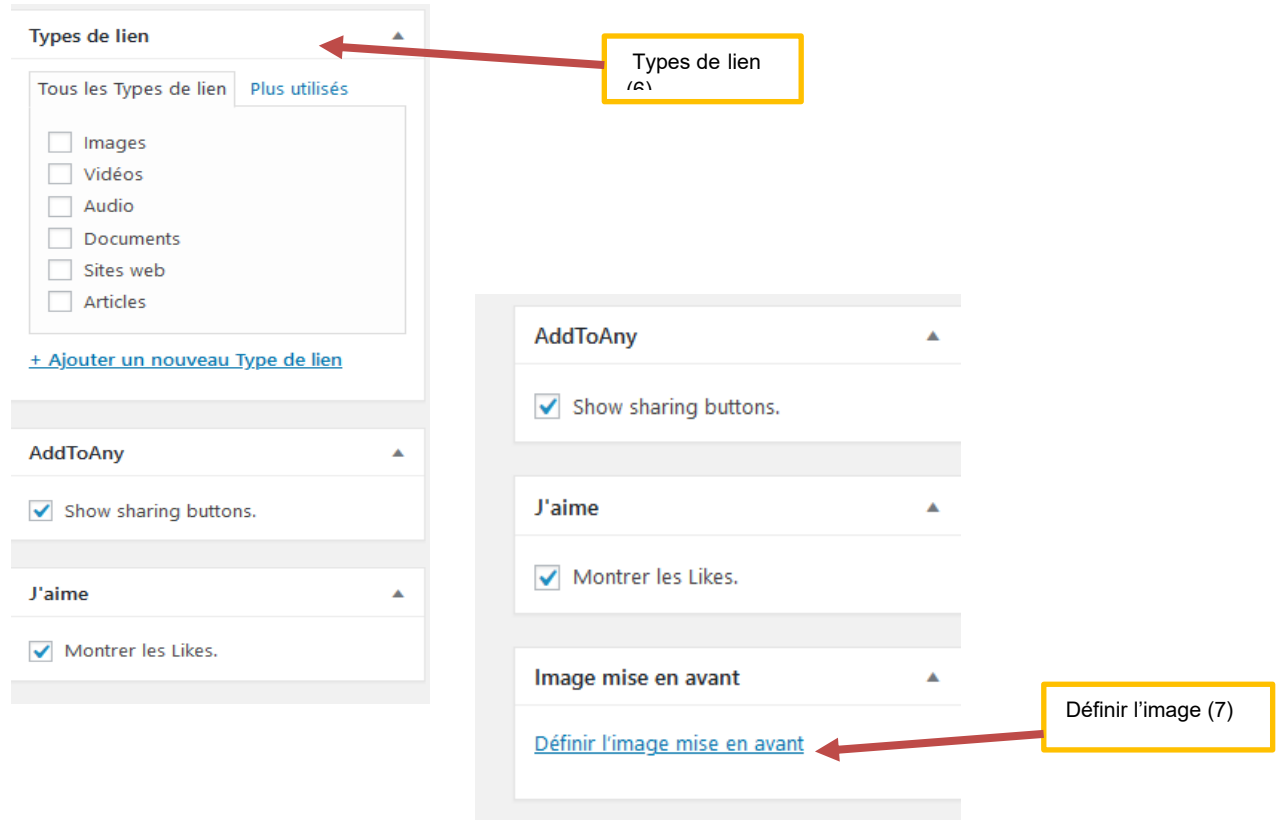

Depuis le tableau de bord, Cliquez sur l'icône « Lien ». Puis cliquez sur Ajouter un lien

Donnez un Titre à votre lien, Collez l'Adresse web de votre lien externe ou Copier le lien URL du site externe, sur la case Institution vous pouvez définir l'institution du lien, au niveau de Extrait tapez ou coller le texte de votre lien et surlignez-le. Ensuite à droite vous pouvez sélectionner les types des Catégories, des Liens et définir l'image. Puis cliquer sur «Publier» ou «Mettre à jour», s'il s'agit d'une modification.

Vous pouvez modifier, supprimer et trier le lien en allant sur tout le lien comme pour le document.

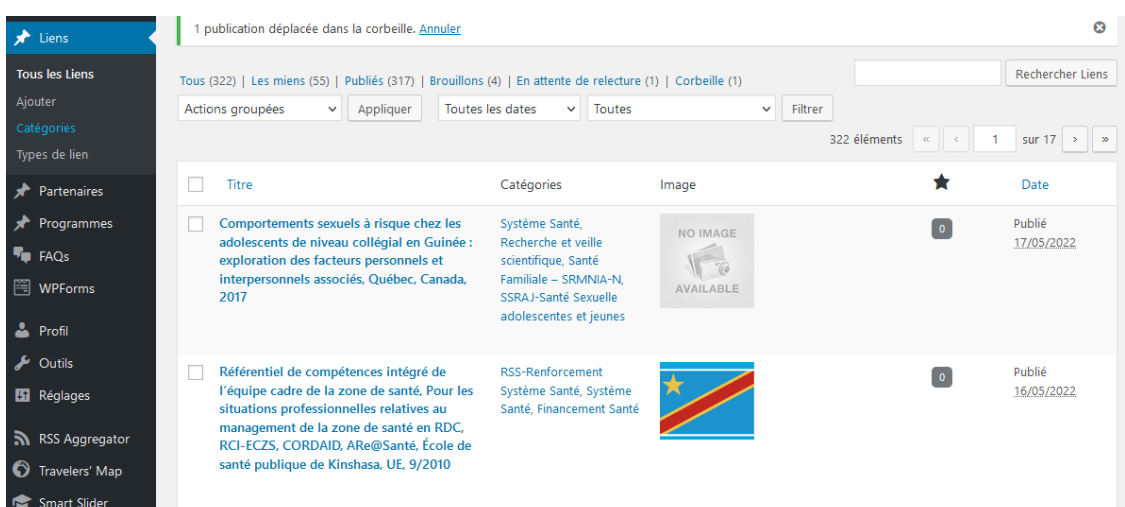

## <span id="page-25-0"></span>7. Administration WordPress avancé

Pour vous connecter à l'administration de WordPress, entrez l'adresse de votre site et ajoutez. Puis renseignez votre login et mot de passe. Il est possible de récupérer ce dernier si vous l'avez oublié.

Découvrez les principales fonctionnalités d'édition et d'administration de la version 4.9.6.

Voici le plan de l'article. Cliquez sur la partie qui vous intéresse pour y accéder rapidement.

Naviguer dans l'administration : Se connecter, le tableau de bord, la barre d'administration, gérer son profil.

La gestion des contenus : les articles, les pages, la bibliothèque de médias, les commentaires, le menu apparence, les thèmes.

Personnalisation : les widgets, les menus, les Extensions, Utilisateurs, Outils, Réglages

Un exemple :

Naviguer dans l'administration de WordPress

Se connecter

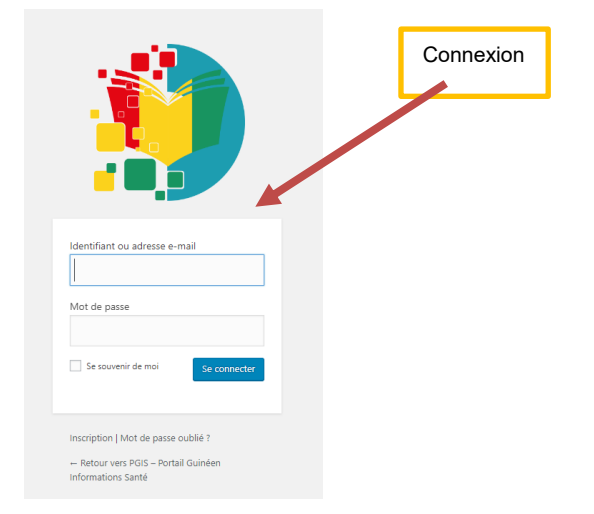

Une fois connecté vous êtes redirigé vers le tableau de bord

## <span id="page-25-1"></span>7.1 Page

Les pages dans WordPress ne sont pas organisées par date. Elles permettent de créer des pages descriptives comme une page de présentation, de contact ou autre.

Créer une page est similaire à créer un article, sauf que celle-ci est utilisé pour du contenu descriptif.

Le titre de votre page : il sera utilisé automatiquement pour générer l'url vers cette page. Ne modifiez pas le permalien qui s'affiche dessous.

Ce sont les pages statiques de votre site. Elles sont accessibles par le menu. Elles se présentent comme un article. N'oubliez pas de mettre à jour à chaque modification du texte.

**Editeur de style**: permet de mettre en forme votre page. Cliquez sur l'icône à droite pour voir apparaître tous les styles.

Si vous n'avez pas le temps de finir votre page, vous pouvez l'enregistrer comme brouillon et la finir ultérieurement.

Elle ne s'affichera pas dans votre site, tant que vous ne la validez pas définitivement.

Vous pouvez à tout moment désactiver une page en changeant son état : de «Publier» à «Brouillon» ou en «Attente de relecture»

Vous pouvez organiser vos pages en sous-pages.

Si vous souhaitez voir le résultat avant de publier, cliquez sur «Aperçu».

**Modèle par défaut**: il s'agit des templates créés pour votre thème. Ne touchez pas ce réglage.

Attention, une fois votre page terminée et si vous souhaitez la mettre en ligne, n'oubliez pas de cliquer sur «Publier» ou «Mettre à jour», s'il s'agit d'une modification.

Une fois votre page créée, elle ne se rajoute pas automatiquement au menu. Manquant : Explication, comment ajouter une page au ménu.

Dans le bandeau à gauche du tableau de bord, vous pouvez si vous voulez faire une mise à jour d'une page, aller sur le lien suivant pour accéder à la liste des pages enregistrées

Depuis le tableau de bord, allez sur le lien « Page » puis ajouter une page.

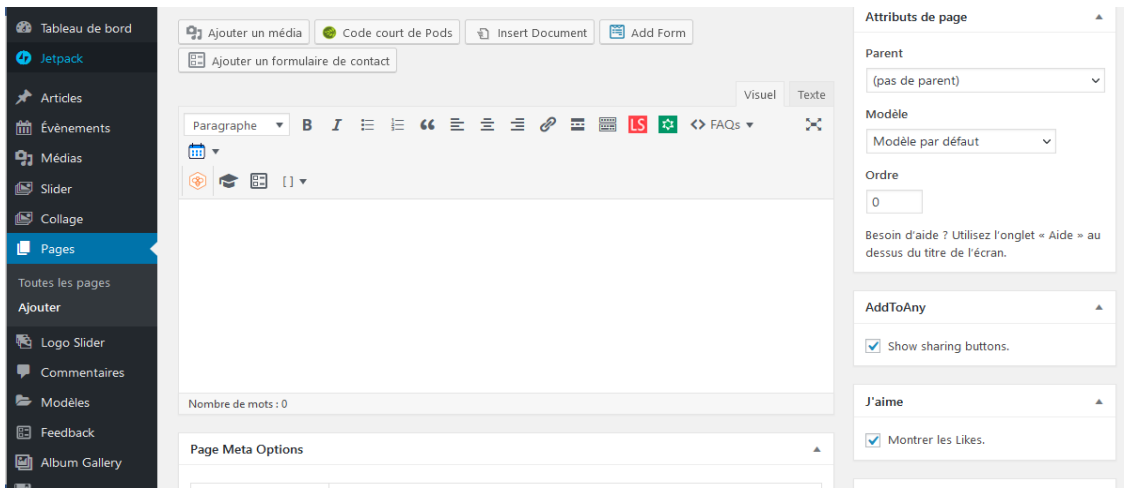

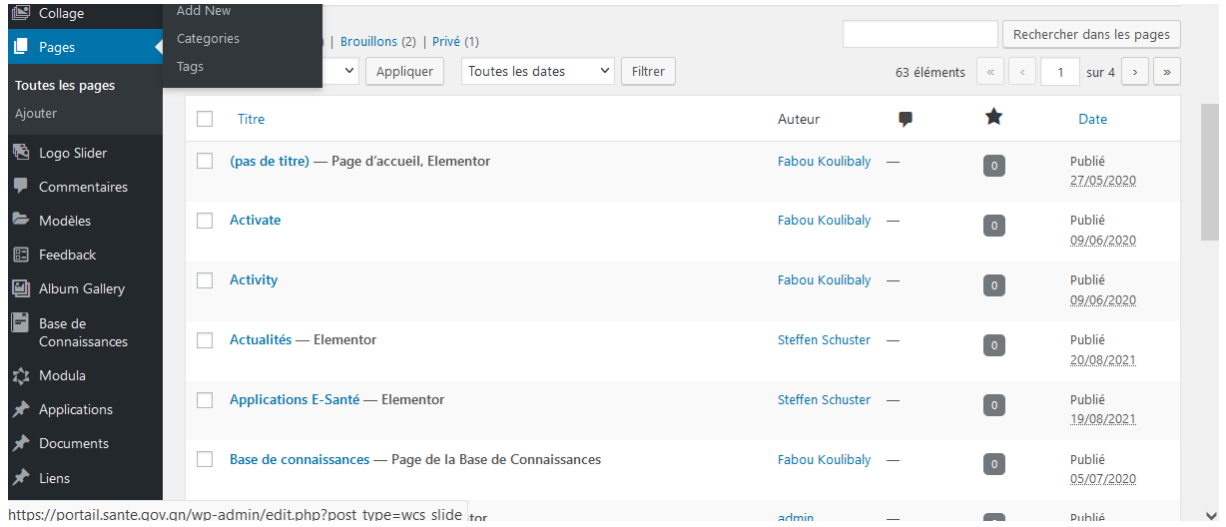

## <span id="page-27-0"></span>7.2 Commentaire

Dans cet onglet, vous retrouvez la liste de tous les commentaires de vos pages.

A vous de l'approuver, de répondre à la personne ou bien de le supprimer. C'est vous qui êtes maitre des commentaires visibles sur ce site.

Pour paramétrer les commentaires de manière générale, pour tout le site, allez dans le

Menu Réglage > Discussion > Cocher les options souhaitées.

Les commentaires peuvent également se paramétrer au moment où l'on écrit un article.

Pour cela, cliquez sur ≪ options de l'écran ≫ (1) (en haut à droite de l'écran, sous vos Prénom et nom), puis cochez ≪ Discussion ≫ (2). Le bloc Discussion apparaitra en bas.

Si vous avez ouvert les commentaires sur votre blog, vous aurez des visiteurs qui vous laisserons des commentaires. Les commentaires sont bons pour le référencement.

Toutefois, afin d'éviter de se faire polluer par les indésirables, un plug-in a été activé afin de faire le tri automatiquement. Les spams sont placés dans la catégorie

«Indésirables». Pensez à les supprimer définitivement de temps en temps.

Vous pouvez aussi répondre directement depuis cette interface à ceux que vous avez approuvés

## <span id="page-28-0"></span>7.3 Statistiques des visiteurs

Visitor Statistics **Traffic Traffic Sources Visitors** Content I.P. Exclusion Add ons **Settings** Summary | Users Online | Traffic Stats **General Stats** Top 10 countries Total Page Views 4368  $\blacksquare$  United States (1,245) Guinea (537 Guinea (537)  $2117$ **Total Visitors**  $(34)$ <br>
India (31) Page Views Per Visit  $2,06$ Last Hits Time 10:38:52 12 August 2020 Philippines (28) United Kingdom (28)<br>Canada (21)  $\mathcal{L}_{\text{max}}$ Senegal (21) Côte d'Ivoire (19)

Dans le bandeau à gauche du tableau de bord, allez sur le lien suivant

## <span id="page-28-1"></span>7.4 Apparence

Vous pouvez personnaliser l'apparence de votre site.

Pour votre ≪ arrière-plan » du site, vous pouvez choisir entre une image ou un fond de couleur.

• Vous pouvez utiliser une ≪ image d'en-tête » personnalisée pour votre site (Taille : 960px / 198 px).

- 1 Choisissez votre image dans l'ordinateur
- 2 Enregistrez vos modifications

Cette partie est conseillée aux personnes plus avancée.

• Changement de couleurs du diaporama, du menu, des titres des widgets

Rendez-vous dans Apparence  $\rightarrow$  option de graphème  $\rightarrow$  couleurs.

Pour vous aider, le site ≪ colour lovers ≫ vous propose des palettes de couleurs esthétiques et agréables. http://www.colourlovers.com

Choisissez une palette (exemple ≪ Dark. ≫) Dans la page, vous aurez la déclinaison de la palette.

On utilisera les valeurs en HEX (hexadecimal)

En première partie, on modifiera les couleurs du diaporama et des widgets

Il faut remplacer les chiffres (#.......) par la valeur que vous souhaitez.

Ex : je remplace #333333  $\rightarrow$  #313130 Attention ne pas supprimer le #

Je vous conseille de ne modifier que les valeurs encadrées en rouge et d'utiliser les mêmes couleurs que dans le diaporama.

Pensez à enregistrer les modifications effectuées ≪ Sauvegarder toutes les options≫.

Pour la barre du menu : elle se compose de deux parties

Élément par défaut : c'est la barre de menu de votre site

Les valeurs encadrées en bleu = le fond de votre menu.

Mettre une couleur clair en haut et une plus foncée pour le fond du bas.

Élément de menu = Couleur du texte de l'élément

Élément survolé ou actif: c'est l'onglet de la page que nous sommes en train de

visionner (Les valeurs à modifier son encadrées en rouge).

Texte du menu

## <span id="page-29-0"></span>**7. 4.1** Gestion des Widgets

Un widget est une extension d'application, souvent intégrée dans une application déjà installée sur votre téléphone. Vous pouvez personnaliser votre widget et le placer sur votre écran d'accueil pour que vous puissiez ouvrir rapidement votre application. Un exemple de widget est le widget Calendrier

À présent, l'éditeur de widgets fonctionne avec des blocs, à l'image de l'éditeur de contenu de WordPress. Vous ne devriez donc pas être trop dépaysé si vous avez coutume d'utiliser ce dernier.

Vous retrouverez toujours vos zones de widgets, mais vous devrez y insérer des blocs. Des titres, des paragraphes, des images, bref les blocs de votre choix !

## <span id="page-30-0"></span>**7.4.2 Apparence / Template**

Le thème contrôle la présentation du contenu du site

Un thème WordPress modifie le design du site Web, y compris souvent sa mise en page. La modification du thème change l'apparence du en front-end, c'est-à-dire ce qu'un visiteur voit lorsqu'il navigue sur le site sur le web. Il existe des milliers de thèmes WordPress gratuits dans le répertoire de thèmes de WordPress.org, mais de nombreux sites WordPress utilisent des thèmes personnalisés.

Que peuvent faire les thèmes ?

Le thème prend le contenu et les données stockés par WordPress et les affiche dans le navigateur. Lorsque vous choisissez un thème WordPress, vous décidez de l'apparence et de l'affichage de ce contenu. De nombreuses options sont à votre disposition lors de le choix du thème.

- le thème peut avoir différentes mises en page, telles que statique ou réactive, utilisant une ou deux colonnes.
- il peut afficher le contenu où vous le souhaitez.
- le thème peut spécifier quels appareils ou actions rendent votre contenu visible.
- il peut aussi personnaliser sa typographie et ses éléments de conception à l'aide de CSS.
- D'autres éléments de conception comme les images et les vidéos peuvent être inclus n'importe où dans un thème

#### <span id="page-30-1"></span>**7.4.3 Les plugins / extensions**

Les plugins WordPress sont des scripts PHP qui étendent les fonctionnalités de WordPress. Ils ajoutent des caractéristiques / fonctionnalités spécifiques au site web sans aucun codage.

Ils améliorent les fonctionnalités de WordPress ou ajoutent des fonctionnalités entièrement nouvelles au site. Les plugins sont souvent développés par des bénévoles et sont normalement gratuits pour le public.

Les plugins sont disponibles via le WordPress Plugin Directory. Bien que les plugins qu'on peut trouver ici aient été testés de manière approfondie et soient considérés comme sûrs à utiliser, ils sont de qualité variable et sont souvent en cours de développement

# <span id="page-31-0"></span>7.5 Gestion des utilisateurs

## Définir les permissions d'accès, d'écriture et de création

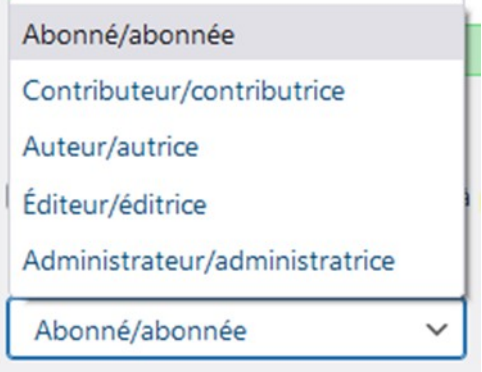

#### **Rôles et capacité**

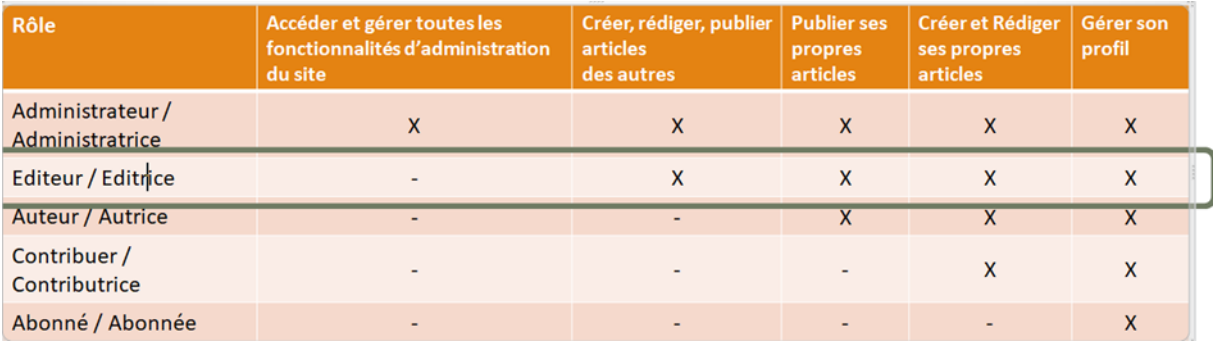

## **Profil d'Utilisateur**

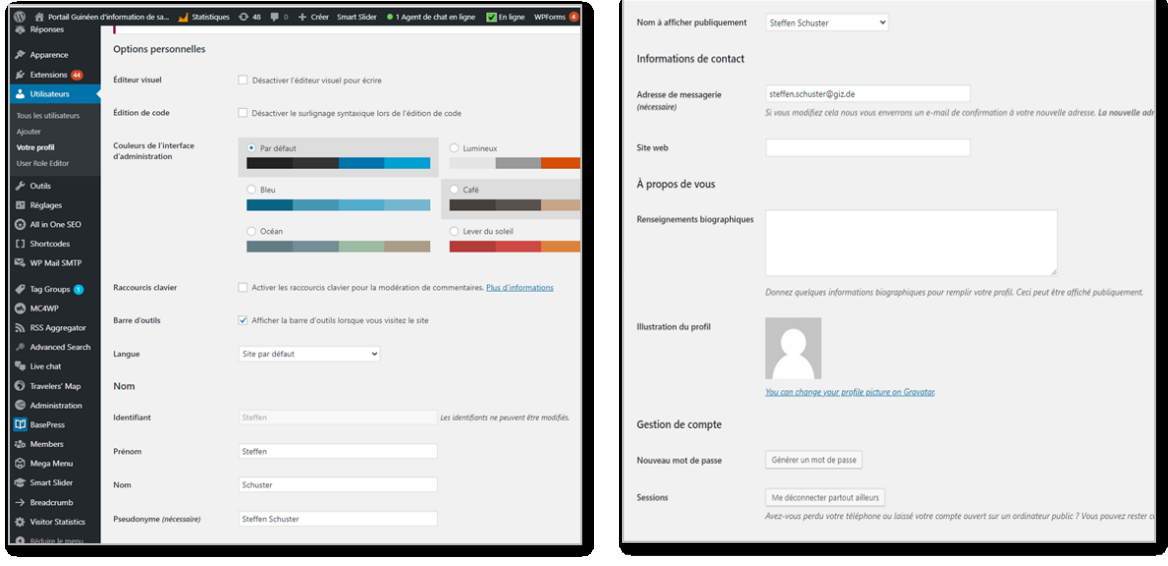

Gestion des utilisateurs :

Nom à afficher publiquement : identifiant affiché en tant qu'attribution d'auteur sur les articles et les pages, les commentaires.

Affiché, lors de la navigation dans le contenu du site web

E-mail : nécessaire au système pour la notification du système et la récupération du mot de passe. En cas de changement : l'ancienne adresse e-mail sera informée.

Si vous avez un compte Gravatar :

il est lié à l'adresse e-mail et affiché dans WP. Changer son propre mot de passe : option « Déconnecter partout ailleurs

Une chose à noter ici est qu'on ne peut pas rétrograder ou restreindre son propre compte administrateur lorsqu'on est connecté à ce compte. Pour modifier le propre compte d'administrateur, on doit créer un nouveau compte d'administrateur ou utiliser un autre compte d'administrateur existant pour se connecter et rétrograder ou modifier les autorisations du compte d'administrateur dudit

## <span id="page-32-0"></span>7.6 Base de connaissances

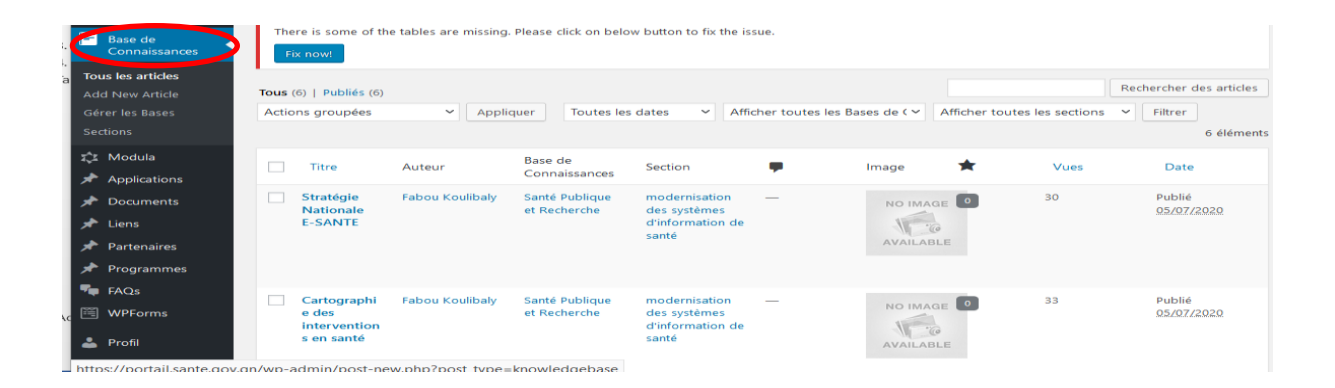

## **Ajouter une section**

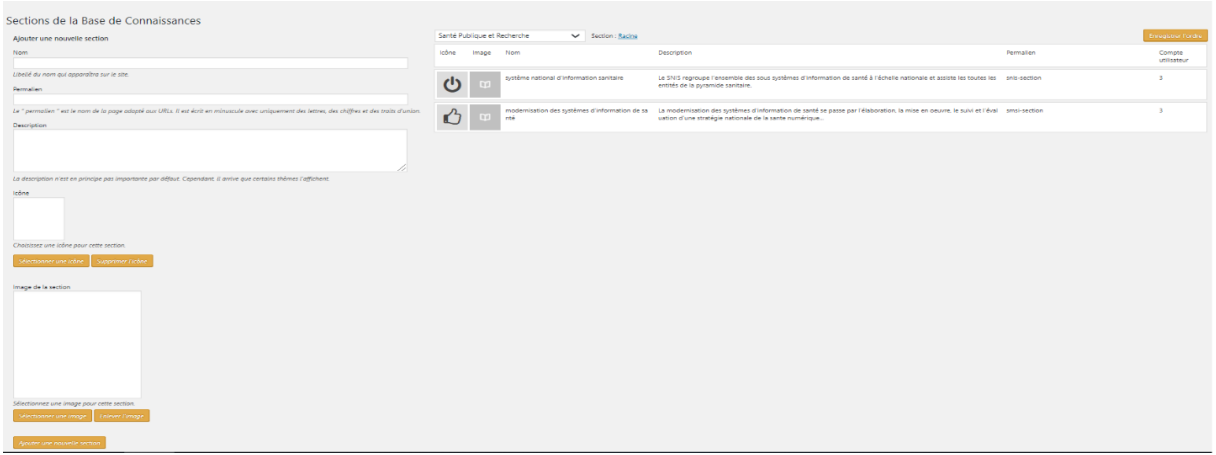

#### **Gérer les bases de connaissances**

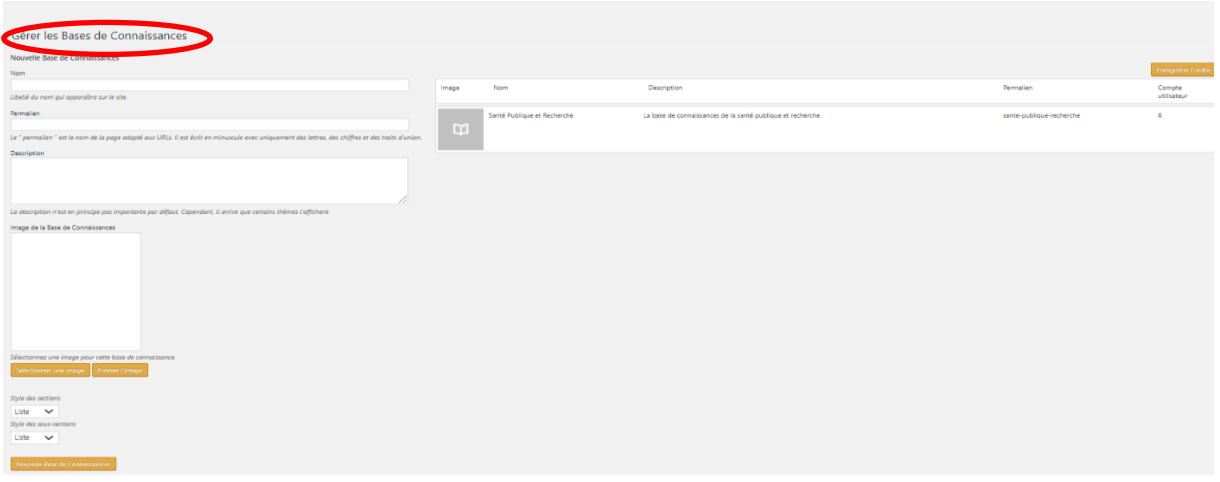

## <span id="page-33-0"></span>7.7 Réglage

Vous trouverez dans ce menu, en plus des réglages propres à WordPress, les réglages des différentes extensions que vous aurez installé.

Général : Nom du portail internet : par défaut c'est aussi ce qui est utilisé dans la balise «Title». Slogan: utilisé pour la balise «méta description»

Fuseau horaire : vérifiez bien que le fuseau correspond bien au pays où vous êtes.

**Format de date** : choisir le format de date.

**Ecriture** : Permet de gérer l'attribution par défaut des liens et la catégorie des articles

**Lecture :** Paramétrage de la page d'accueil: par défaut la page d'accueil affiche la liste des articles. Il est possible d'afficher une page statique de son choix en sélectionnant une autre page d'accueil et indiquer la page qui servira aux articles.

**Nombre d'articles à afficher:** 10 est une bonne moyenne pour le référencement.

**Flux à fournir**: toujours cocher «l'extrait»

Visibilité pour les moteurs de recherche: si cette option est cochée, votre site est invisible pour les moteurs de recherche et ne sera pas indexé. C'est-à-dire qu'il ne sera pas référencé.

**Discussion :** C'est ici que l'on paramètre l'affichage et la gestion des commentaires et de leur modération

**Médias :** Configuration des différentes dimensions des images.

Chaque image uploadée sera automatiquement redimensionnée en ces trois dimensions (grande, moyenne, miniature). Ainsi, lors de l'insertion dans l'article ou la page, vous pourrez choisir l'un de ces formats.

**Permaliens :** Les permaliens sont le format des URL de vos articles. Nous utilisons en général

«**Postname**» qui correspond au titre de l'article

## <span id="page-34-0"></span>7.8 Vérificateur des liens cassés dans le portail internet

Depuis le tableau de bord, allez sur le lien suivant s'il existe

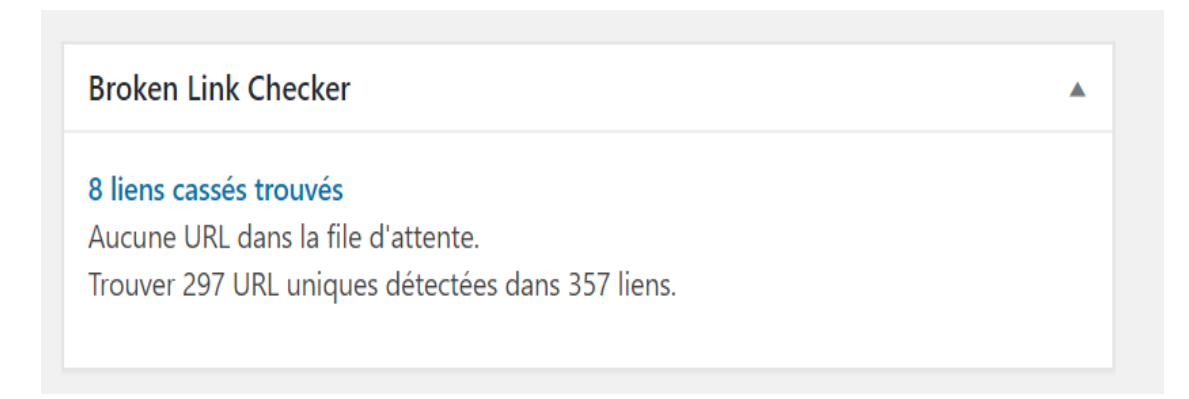

Vous pouvez réaliser les actions suivantes sur un lien cassé

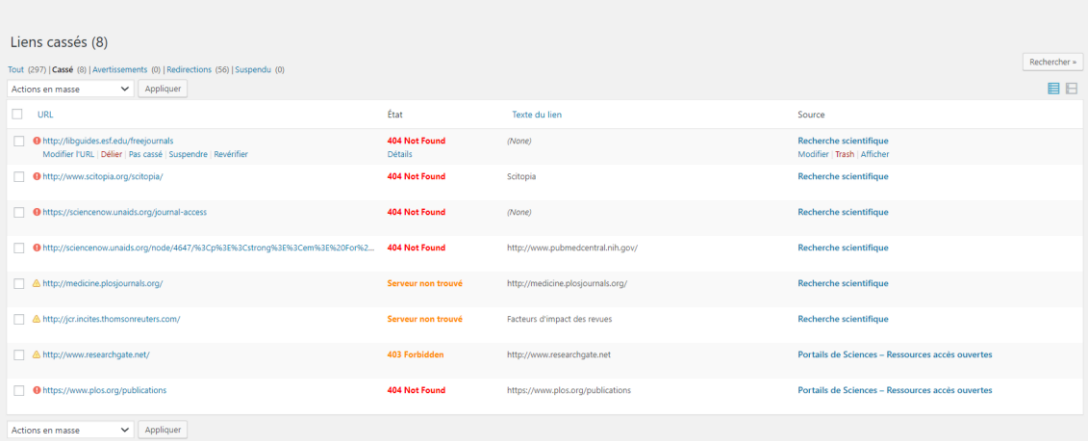

## <span id="page-35-0"></span>7.9 Optimisation des pages web pour SEO

L'optimisation on page pour le référencement sert à structurer votre article ou votre page, pour qu'elle soit correctement considérée par Google et qu'elle remonte dans les résultats. Une page parfaitement optimisée permettre également à vos potentiels clients de tomber sur votre site, via des recherches sur les moteurs de recherche. Pour être certain d'avoir des pages qui répondent aux critères de référencement naturel, voici 12 points clés à vérifier

Le titre : Le titre de votre publication (article, document, etc.) doit absolument contenir le mot clé. C'est un des éléments les plus importants de votre publication, car il apparait dans les résultats de recherche.

Par ailleurs, sa présence indique aux moteurs de recherche le thème de votre article ou de votre document, ce qui le fera remonter des que les internautes rechercheront des informations à ce sujet. Si possible, veillez à ce que votre titre ne soit pas trop long (environ 60 caractères) afin qu'il ne soit pas tronqué dans les résultats et si possible, placez le mot clé plutôt au début de celui-ci

L'URL : L'URL aussi doit comporter votre mot clé. Si votre mot clé est en fait une expression, alors il faudra la séparer avec des tirets. Par exemple, si l'expression cible est « optimiser une page web », le url devra se construire de la sorte : /optimiser-page-web

La méta-description : La méta-description désigne le résumé qui se trouve en dessous du titre dans les résultats de recherche. Celle-ci doit également contenir votre mot ou expression clé. Pour éviter qu'elle soit tronquée par Google et qu'elle perdre en impact, elle doit faire moins de 156 caractères.

Ce résumé n'a pas uniquement un objectif de référencement, c'est aussi un extrait qui incitera ou pas l'internaute à cliquer sur votre lien plutôt qu'un autre. Vous devez alors le soigner et le rendre unique. Bien souvent, il comprend un call-to-action qui impacte l'internaute.

Les sous-titres : Dans votre page, vous avez certainement plusieurs paragraphes et soustitres. Si ce n'est pas le cas, nous vous conseillons fortement d'aérer et de structurer tous

vos contenus avec des sous-parties. Pour une optimisation adéquate du SEO, il est bienvenu de mettre votre mot clé dans au moins un de ses sous-titres.

L'introduction : Votre introduction doit résumer le contenu de votre article ou de votre page et donner envie à l'internaute de poursuivre sa lecture. C'est aussi une partie essentielle pour le référencement. Normalement, si votre mot clé est bien défini, vous devriez le citer dès le début de l'article. N'hésitez pas à le mettre en gras, non seulement les robots comprendront qu'il est important dans votre contenu, mais vous attirerez aussi l'attention des internautes.

## **Utilisation des balises :**

Les titres et les sous titres ne seront que mieux optimisés s'ils sont mis entre balises. Vous savez, les fameuses H1, H2, H3, H4, H5, H6. Le titre est généralement unique, c'est celui de la page ou de l'article, et il doit se placer en H1. La balise H2 est pour les sous titres, ensuite vient la balise H3, etc.

Les images : Ce sont souvent les grandes oubliées du référencement, pourtant les images aussi peuvent être optimisées et donner des indications complémentaires à Google.

Par ailleurs, cela leur permet d'être plus visible dans Google Images et donc de donner une visibilité supplémentaire à votre portail internet. Veillez à bien ajouter une balise « alt » qui comprend un titre avec votre mot-clé ou un synonyme. Si vous pouvez y ajouter un titre et une légende, c'est encore mieux.

Un chargement rapide : La vitesse de chargement d'une page a un impact sur le référencement. Plus elle se charge rapidement, plus elle aura de chance de bien se placer. De plus, les internautes sont de nature impatiente et si une page met trop de temps à apparaitre, ils peuvent quitter le portail. Pour réduire le temps de chargement d'une page, il faut alléger les images, mais aussi avoir un hébergeur suffisamment performant. Pour vérifier le temps que met votre portail à se charger, vous pouvez utiliser des outils en ligne gratuits comme Page Speed Insights ou GTmetrix.

## **Un contenu de qualité :**

Le contenu s'optimise autant pour les internautes que pour les moteurs de recherche. Celuici doit être structuré avec des balises, pour donner un plan aussi bien aux robots qu'aux lecteurs. Il doit aussi contenir le mot-clé et des variantes. Attention à ne pas sur-optimiser le texte avec des expressions clés, cela risquerait de déplaire à Google Panda et aussi à vos lecteurs. N'hésitez pas à utiliser des synonymes pour enrichir le contenu et apporter de la valeur ajoutée à vos visiteurs.

Pour que votre page soit considérée comme pertinente par les moteurs de recherche, elle doit également comporter un certain nombre de mots. Le minimum de 300 mots est suffisant pour que Google considère votre page comme « non-spammy ». Par contre, cela ne suffira pas forcement à ce qu'il la considère comme importante. La pertinence et la valeur ajoutée seront englobées par l'ensemble des points donnés.

L'ajout de sources externes : Les sources externes sont bonnes pour votre référencement, à condition d'être de qualité. N'hésitez pas à faire un lien vers des études et des sources utilisées pour écrire votre contenu. Cela montre un travail de recherche. Toute fois si vous devez faire, pour une raison ou une autre, un lien vers un contenu faible ou douteux (pour le

dénoncer par exemple), ajouter la balise « rel=nofollow » qui indique à Google de ne pas suivre ce lien.

Le maillage interne : Vous pouvez aussi pointer vers d'autres pages de votre portail web. Le maillage interne indique aux moteurs de recherche que vous publiez du contenu en lien avec votre thématique et que vos textes sont pertinents puisqu'ils sont complémentaires. Cependant, attention à ne pas rendre cette technique contre-productive en bombardant votre texte de liens internes. Ils doivent être justifiés et utilisés avec parcimonie.

Des mots clés de longue traine : Le dernier point est un moyen très efficace d'agir sur le référencement. Nous avons déjà abordé le sujet de la longue traine sur le blog, il s'agit de préciser vos mots-clés avec davantage d'éléments (adverbes, adjectifs), afin d'attirer des visiteurs extrêmes qualifiés. Ces requêtes sont généralement peu recherchées, mais ont aussi peu de concurrence. Ce qui vous permet de drainer des visiteurs supplémentaires dont la demande précise trouve réponse dans votre contenu.

N'hésitez pas à l'optimiser, car, en plus d'être une valeur ajoutée pour le SEO, elle permet de construire un contenu plus naturel et pertinent.

NB : ces 12 points doivent considérés dans leur globalité pour fonctionner en synergie et permet à votre page d'être référencée auprès de votre cible. Par ailleurs, tout le long de l'optimisation on page, il est important de veiller à utiliser ces pratiques de manière juste et naturelle. Il ne faut pas que l'optimisation bascule dans la sur-optimisation. Google privilégie avant tout la qualité à la quantité, donc mieux vaut placer quelques expressions aux endroits stratégiques, que le même mot-clé toutes les deux lignes